# **SIPAC MESA VIRTUAL**

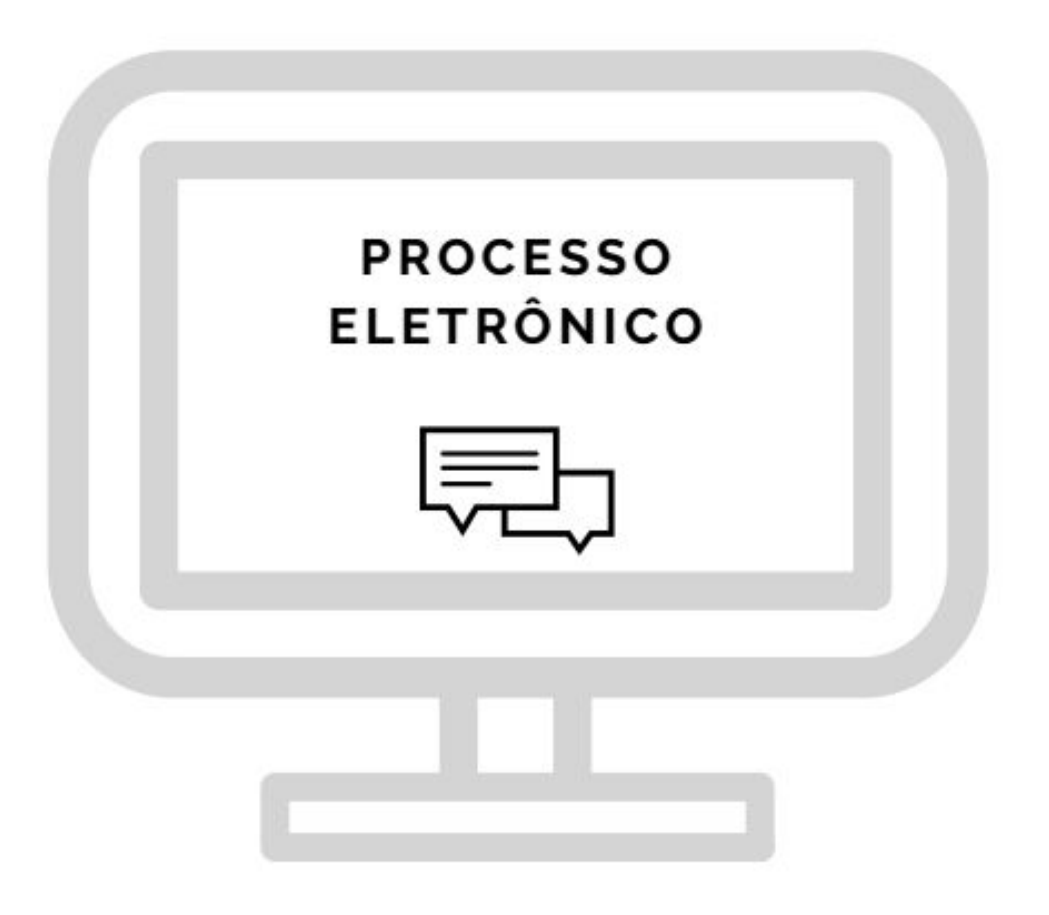

UNIVERSIDADE FEDERAL DO RIO GRANDE DO NORTE

# **A Mesa Virtual**

Ao acessarmos o módulo PROTOCOLO do SIPAC, uma nova funcionalidade chamada "MESA VIRTUAL" está disponível para acesso.

Trata-se de uma ferramenta elaborada para uma melhor gestão dos processos eletrônicos de tramitação exclusivamente digital e que está pronta para implantação na UFRN.

As operações cotidianas antes realizadas em processos físicos passarão a ser realizadas eletronicamente na Mesa Virtual, conferindo uma nova dinâmica aos processos administrativos da Universidade, trazendo mais agilidade, economia de recursos e transparência na ações.

É por essa razão que a Mesa Virtual tornar-se um marco de melhorias alinhado à modernização do Serviço Público. E para a UFRN, uma das pioneiras na implantação dos processos em eletrônicos, mais uma oportunidade de dispor ao seu público interno e externo uma ferramenta de otimização das informações.

Essa é uma inovação que precisa ser compartilhada. Produto nosso, da Casa, pensada e desenvolvida para nossa realidade.

Vamos juntos, com a implantação da Mesa Virtual da UFRN, entrar nessa nova dinâmica e utilizá-la ao máximo para soluções de processos e procedimentos dentro da vida cotidiana universitária.

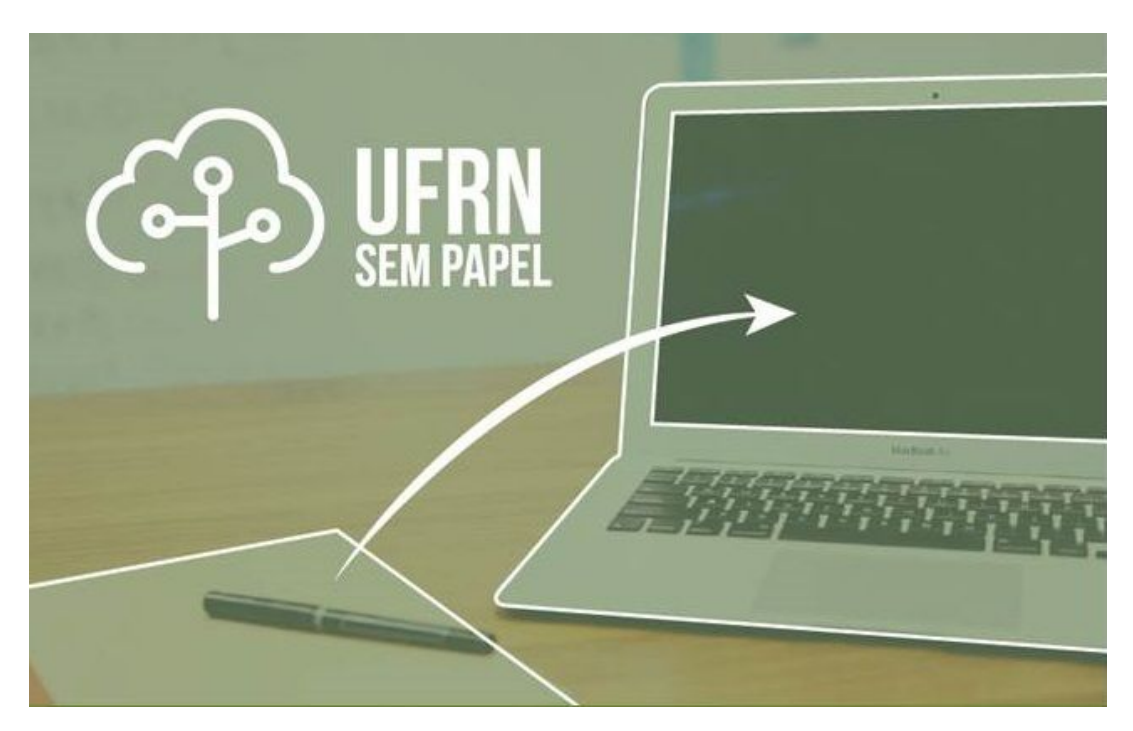

**Importante:** A partir de 9 de outubro de 2018, os processos administrativos no âmbito das instituições públicas federais deverão tramitar na forma eletrônica, em atendimento ao disposto no Decreto Federal nº 8.539/2015, art. 22 § 2º.

#### **INSTRUÇÕES INICIAIS**

- Acessar o ambiente de treinamento: <https://treinamento.info.ufrn.br/sipac/>
- Utilizar, como Usuário e Senha, o seu próprio login dos SIG's da UFRN (usuário = senha, por exemplo, se seu login for **fulano**, sua senha será **fulano**.)
- Atentar para logar em ambiente de **treinamento**, pois as ações serão simuladas como na realidade das atividades no SIPAC (cuidado para não entrar no ambiente real!)

# **CAMINHO PARA ACESSO À MESA VIRTUAL**

Acessar o SIPAC > Módulos > Protocolo:

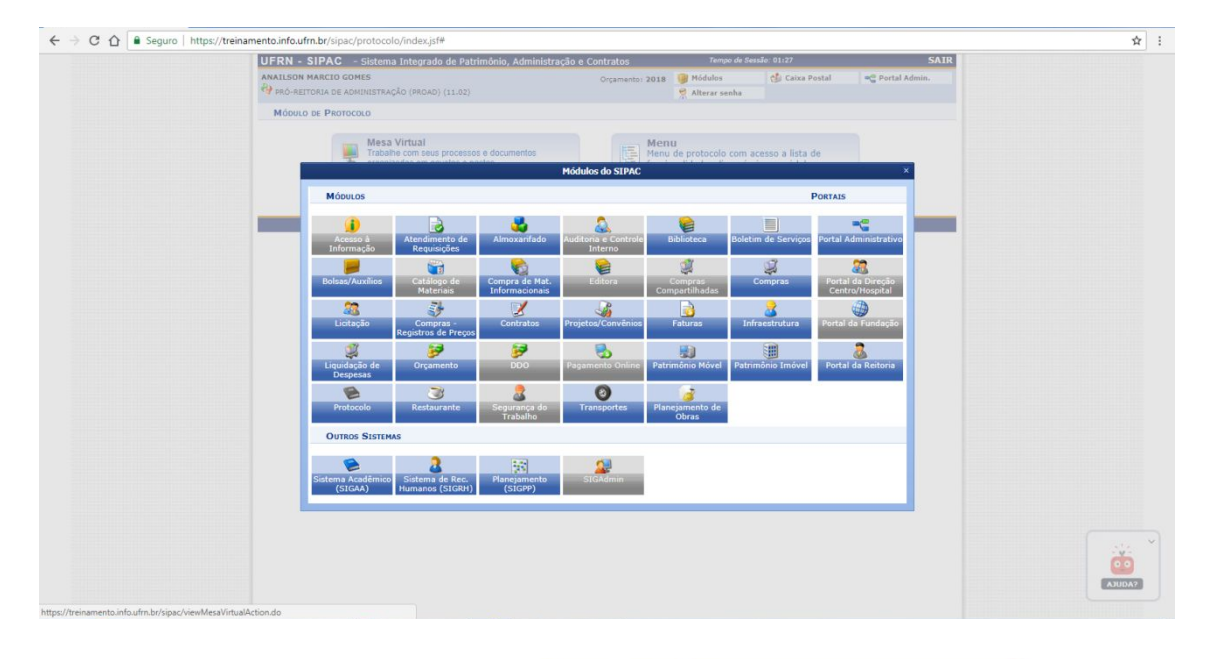

Clicar no Botão Mesa Virtual:

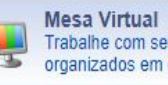

Trabalhe com seus processos e documentos organizados em gavetas e pastas.

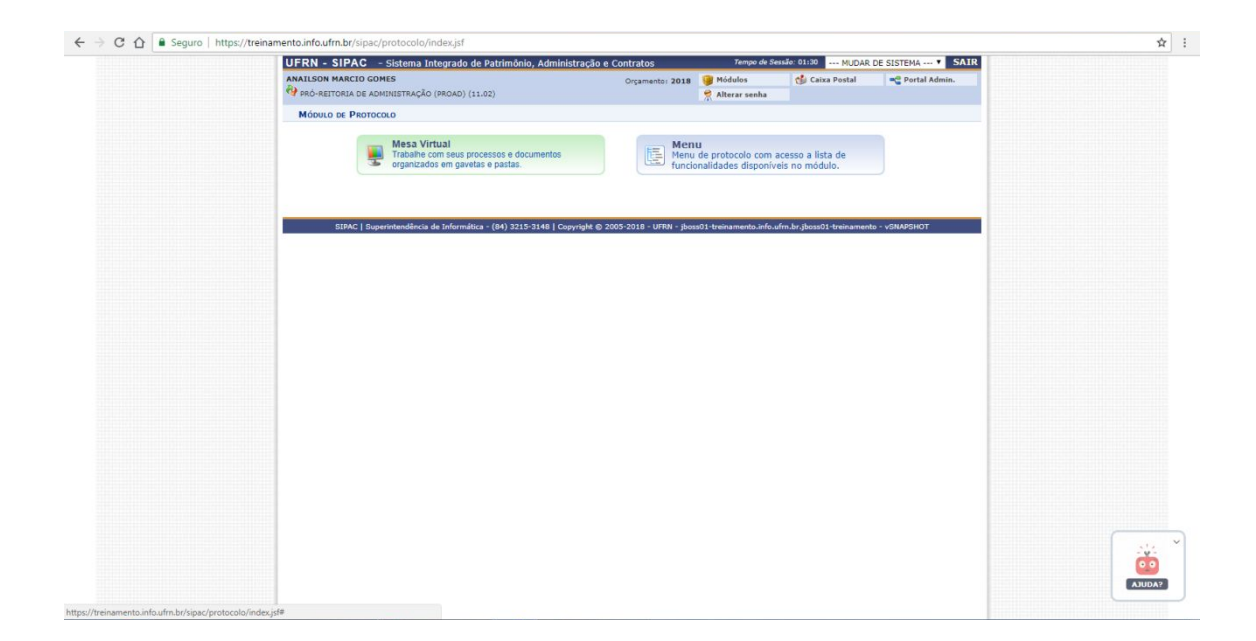

# Em seguida, será aberta a página abaixo contendo a tela inicial da Mesa Virtual:

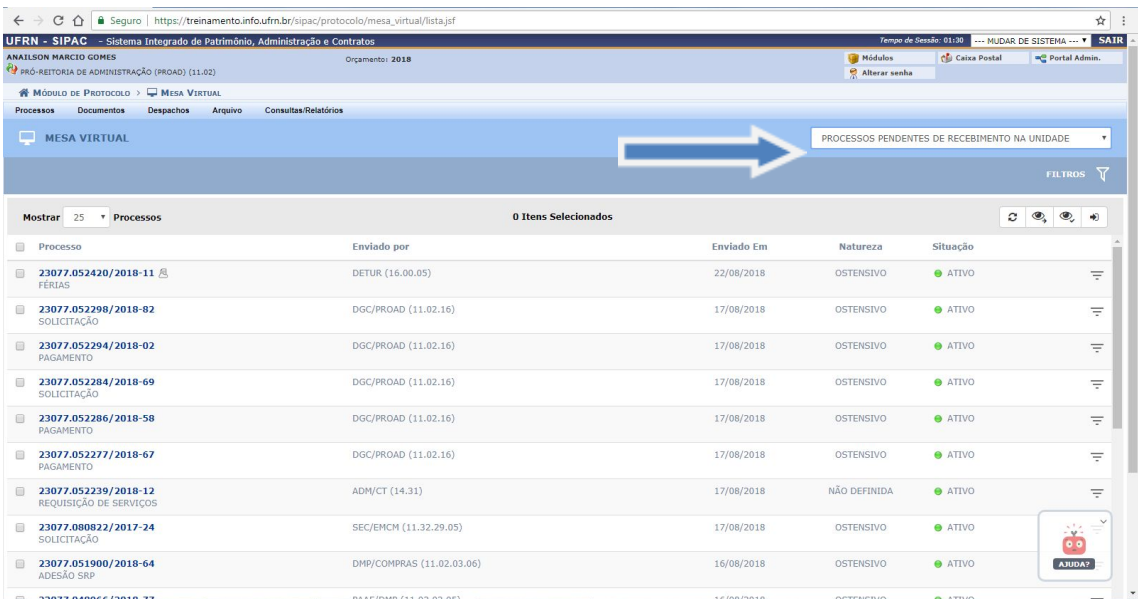

Conforme mostrado na tela acima, a Mesa Virtual elenca um rol de processos que estão na unidade. O menu **indicado pela seta** oferece uma **lista de opções** para filtragem dos processos ou documentos existentes na Mesa.

A página inicial já traz, automaticamente, a opção de filtro "PROCESSOS PENDENTES DE RECEBIMENTO NA UNIDADE". Esse é um conceito importante que passaremos a explorar no tópico seguinte.

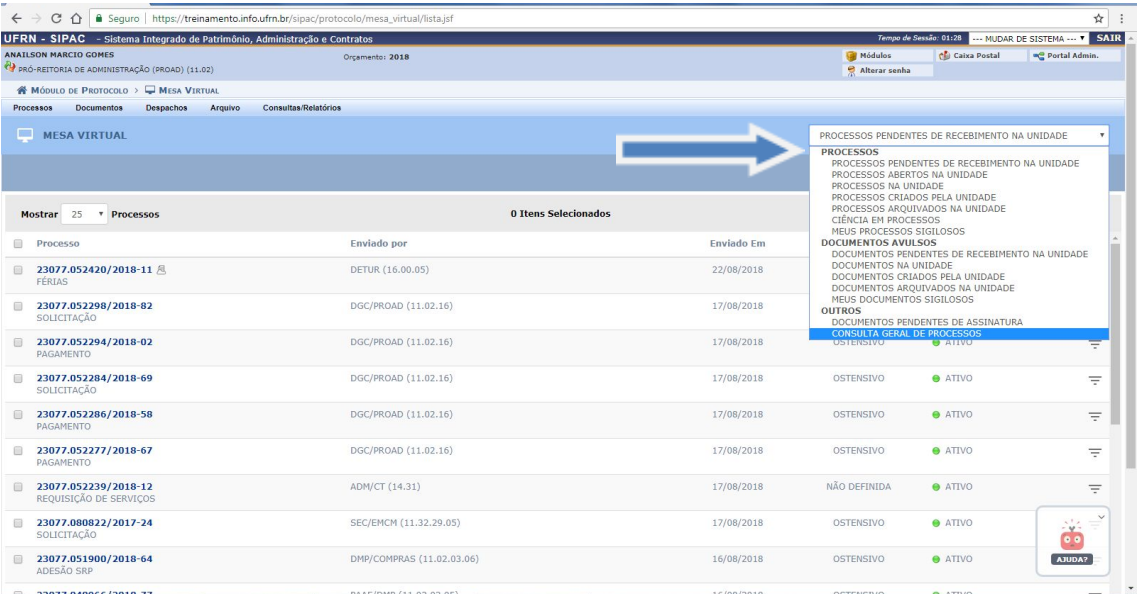

# **CONCEITOS INICIAIS**

**Tipos de filtros existentes na Mesa Virtual:**

- Processos **pendentes de recebimento**: reúne os processos que ainda não foram recebidos pela unidade do usuário logado.
- Processos **abertos** na unidades: reúne a lista de processos abertos na unidade e que ainda **não tramitou**. Opção que possibilita ainda ser alterado o conteúdo dos processos (inserção de documentos, interessados, assinaturas etc.)
- Processos **na unidade**: reúne os **processos recebidos**. Isto é, a lista de processos com confirmação de recebimento e que já podem ser trabalhados dentro da unidade.

Essa última categoria oferece uma variedade de opções para se trabalhar. Veja:

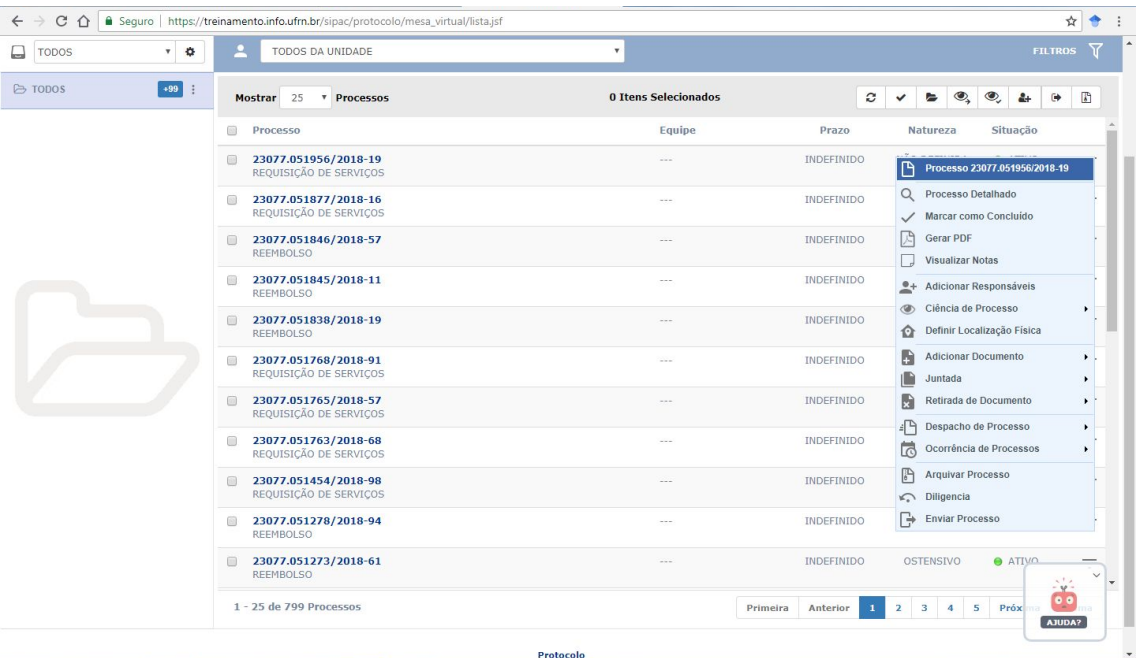

- Processos **criados** pela unidade: reúne tudo que a unidade já criou na história, inclusive os processos físicos ou eletrônicos, estejam eles em tramitação ou já arquivados.
- Processos **arquivados** pela unidade: reúne os processos arquivados pela unidade.
- Ciência em processos: categoriza os processos nos quais foram solicitados a ciência de outros interessados no decorrer da sua tramitação. Ao abrir essa seção, os processos estão separados por "pendentes de ciência", "ciência já declarada" e "ciência solicitada".
- Documentos avulsos: reúne os documentos em geral que são adicionados à Mesa Virtual. Esses documentos podem ser usados posteriormente para instrução em processos administrativos, para tramitação entre unidades ou ainda para seu arquivamento.

#### **ABERTURA DE PROCESSOS**

Vamos iniciar essa etapa explorando o primeiro o menu da Mesa Virtual:

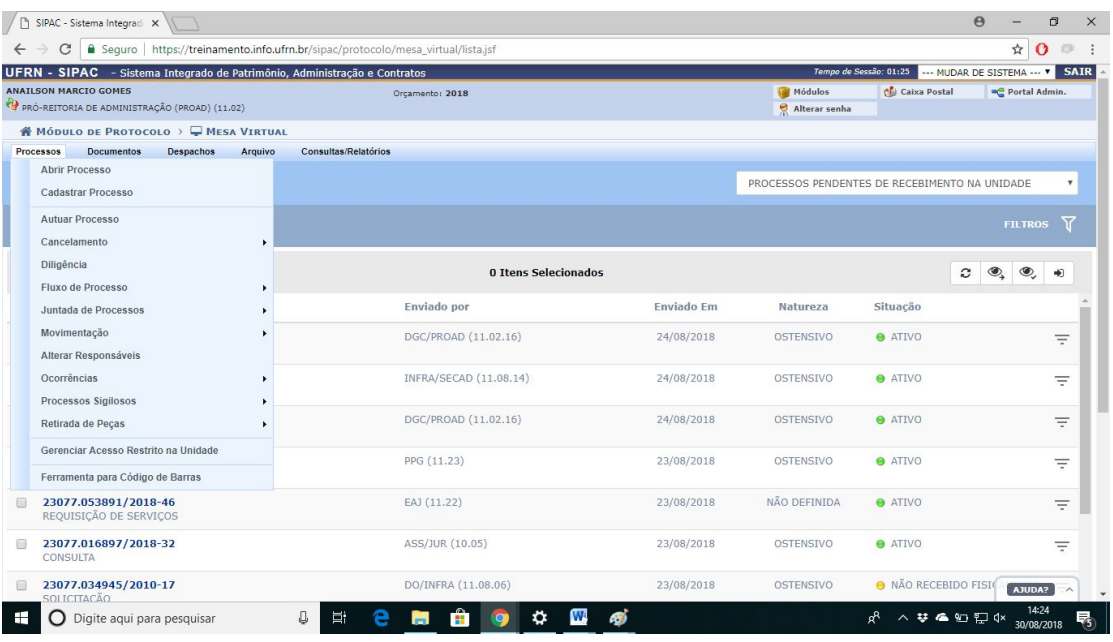

#### **Opções mais usadas:**

- Abrir processos: opção que permite iniciar a abertura de processos podendo ser realizada por partes (dados iniciais, interessados, tramitação, etc.), sendo possível parar e retomar posteriormente.
- Cadastrar processos: Opção que permite realizar a abertura de processos sendo obrigatória a conclusão de todas as etapa até a primeira tramitação.
- Autuar processo: opção que possibilitar resgatar um documento avulso gerado no SIPAC ou na própria Mesa Virtual para abertura de processo com capa, preservando, inclusive, o mesmo número de protocolo ( exemplo: Ata).

Ao clicar nas opções de abertura de processo, uma nova tela será aberta para adicionar informações iniciais:

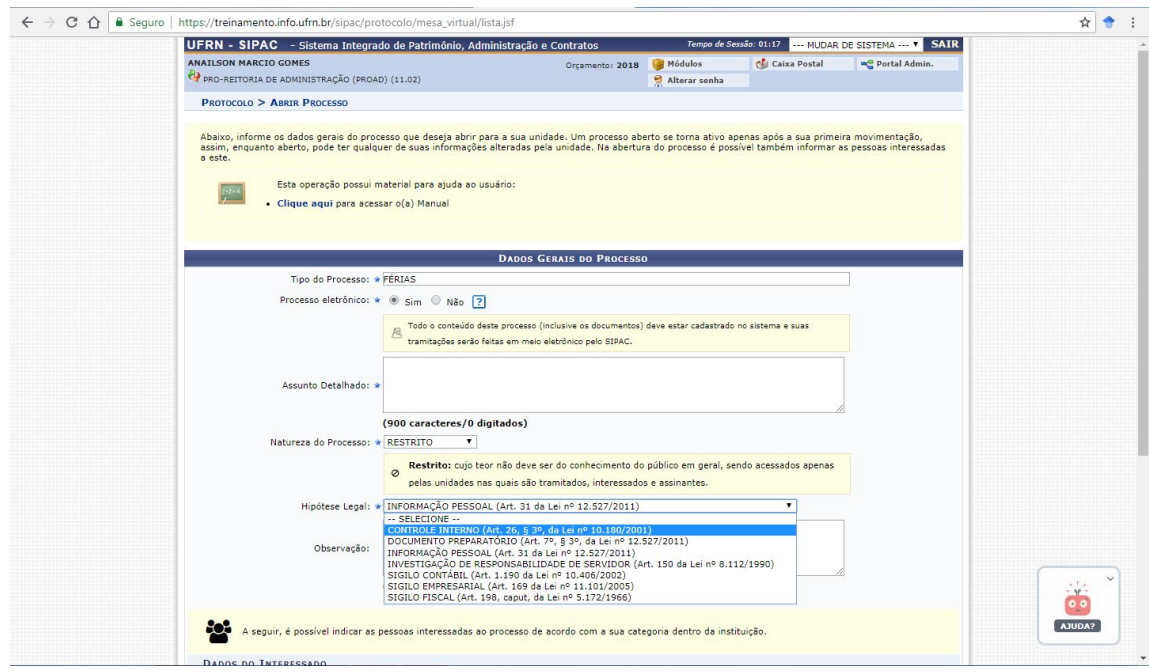

#### **ADICIONANDO DOCUMENTOS E ASSINANTES**

Após finalizar a primeira etapa de cadastrar o processo, é possível continuar o trabalho nele por meio da **Adição de Documentos**.

Na tela a seguir, tem-se um processo inicialmente já cadastrado, onde iremos selecionar a opção de adicionar **Novo Documento**:

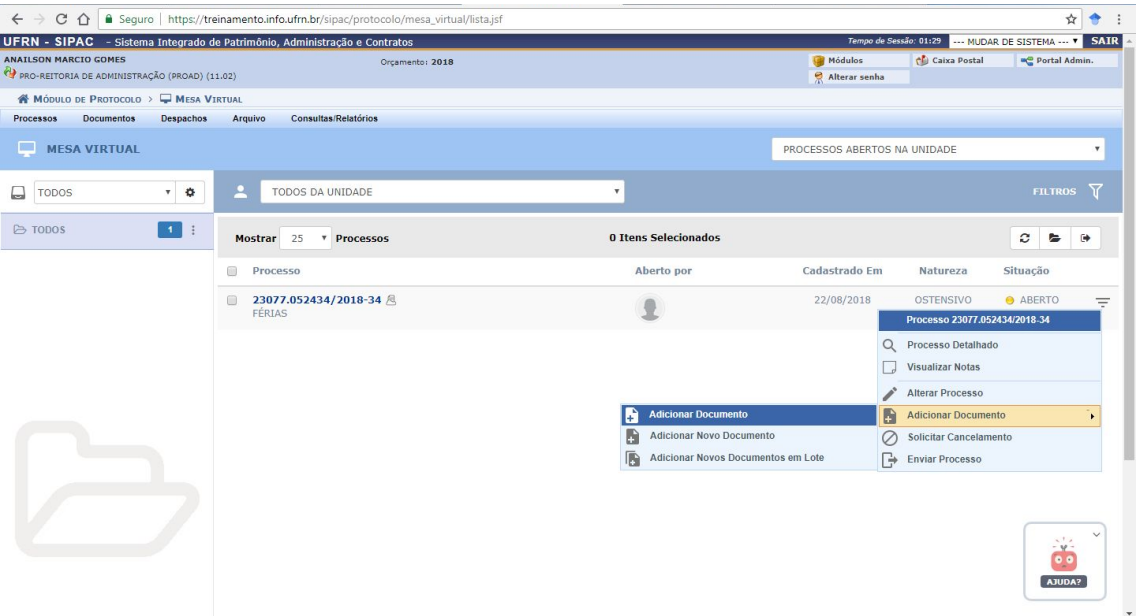

#### **Diferenças importantes:**

- Adicionar Novo Documento: permite adicionar um documento por vez no processo.
- Adicionar Novos Documentos em Lote: permite inserir até 10 novos documentos de única vez no processo.

Após clicar em **adicionar novo documento**, uma nova tela será aberta para adicionar as informações a respeito do documento que se deseja incluir:

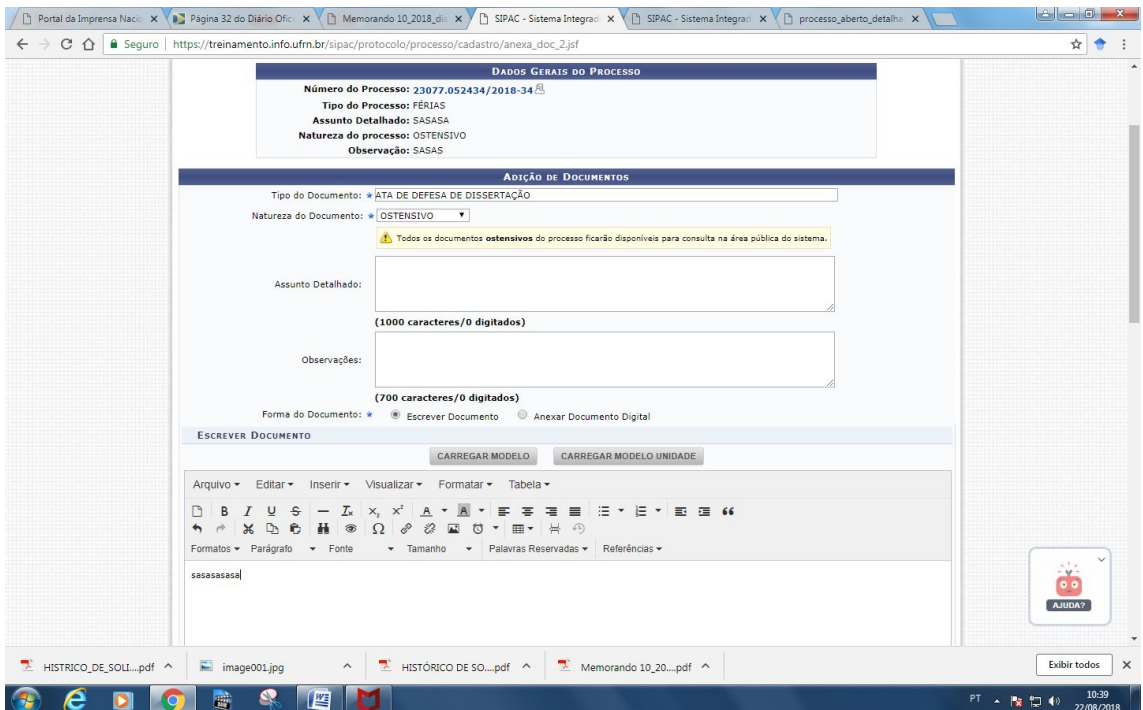

No decorrer da inserção de documentos, a etapa seguinte é a de **adicionar assinantes**:

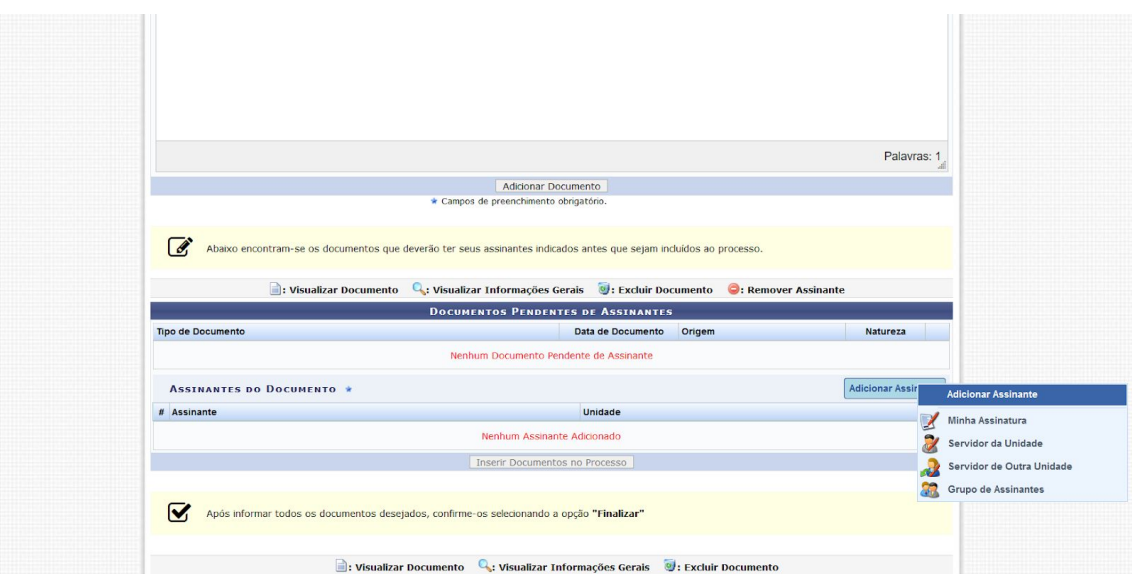

Os assinantes do processo possuem 4 categorias:

- Minha assinatura: adiciona como assinante o usuário logado (caso seja um servidor)
- Servidor da Unidade: lista todos os servidores da unidade do usuário logado
- Servidor de Outra Unidade: lista todos os servidores da UFRN

● Grupos de Assinantes: grupos com assinantes previamente definidos pela unidade do usuário logado

Ao final, a lista de documentos adicionados será exibida. Para continuar a adição de outros documentos e assinantes, basta repetir a operação.

Abaixo, mostramos a etapa de adição documentos finalizada e os *status* com relação às assinaturas.

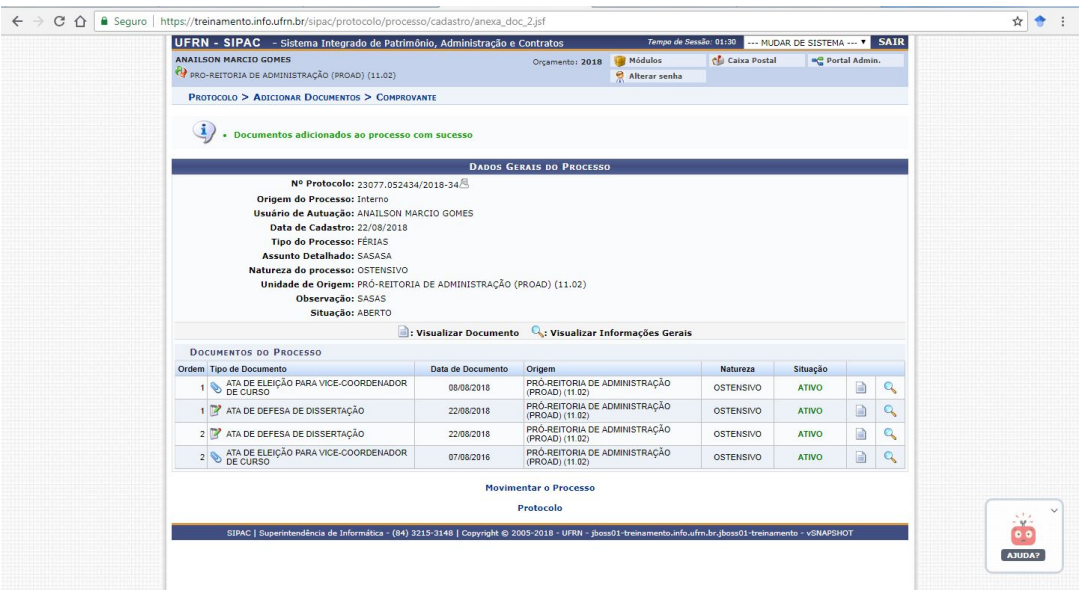

Caso tenha inserido erroneamente algum assinante ou deseje modificar algum documento já inserido ao processo, o caminho para alteração é através do menu "Documentos > Alterar Documentos":

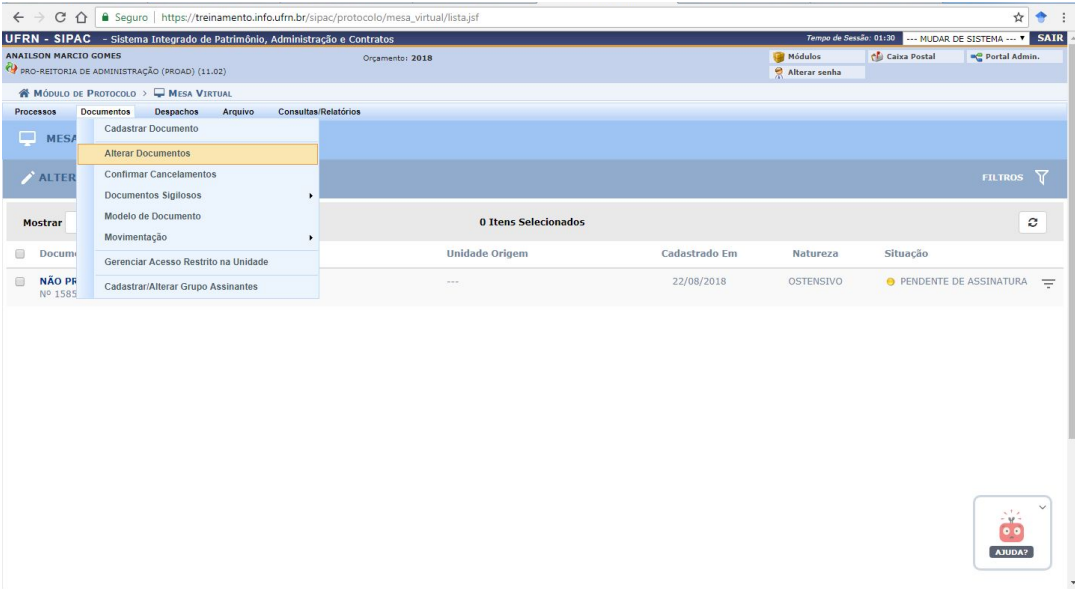

**Mas cuidado!** Essa alteração deve ser realizada antes que o assinante formalize a assinatura no respectivo documento. Após essa etapa, somente pelo caminho de solicitar **cancelamento do documento**, disponível apenas para usuários da unidade que cadastrou o documento ou chefe/vice chefe da unidade de fluxo em tramitação, sendo mantido todo o rastro histórico dessas alterações para efeito de transparência.

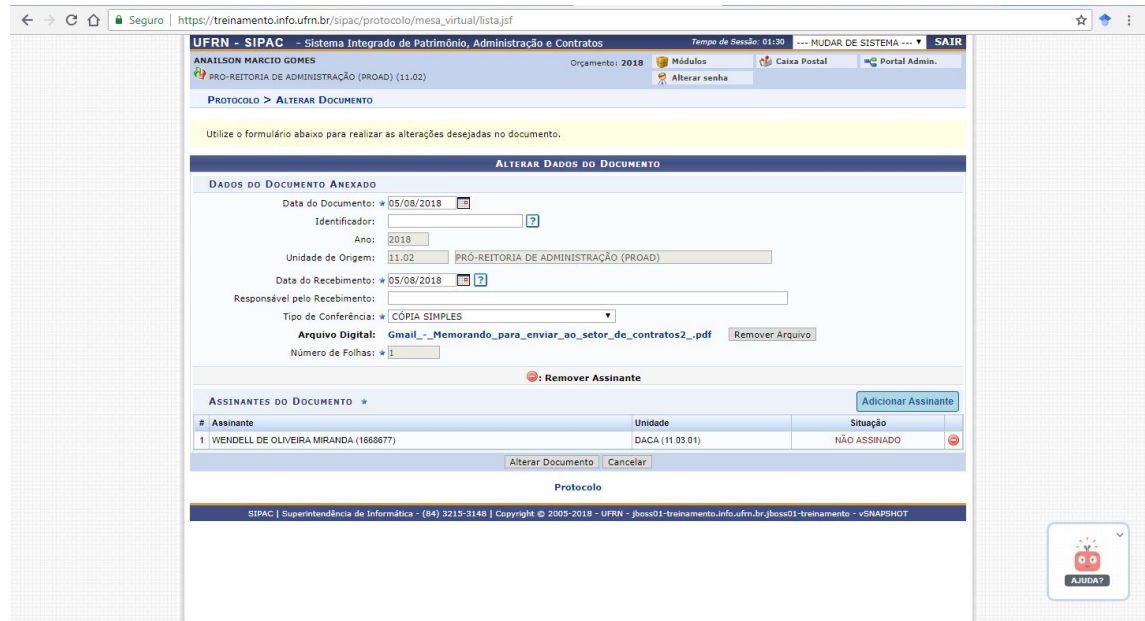

#### **DOCUMENTOS EM LOTE**

Opção que permite inserir até 10 (dez) documentos de uma única vez na instrução do processo. O caminho está exibido na tela abaixo:

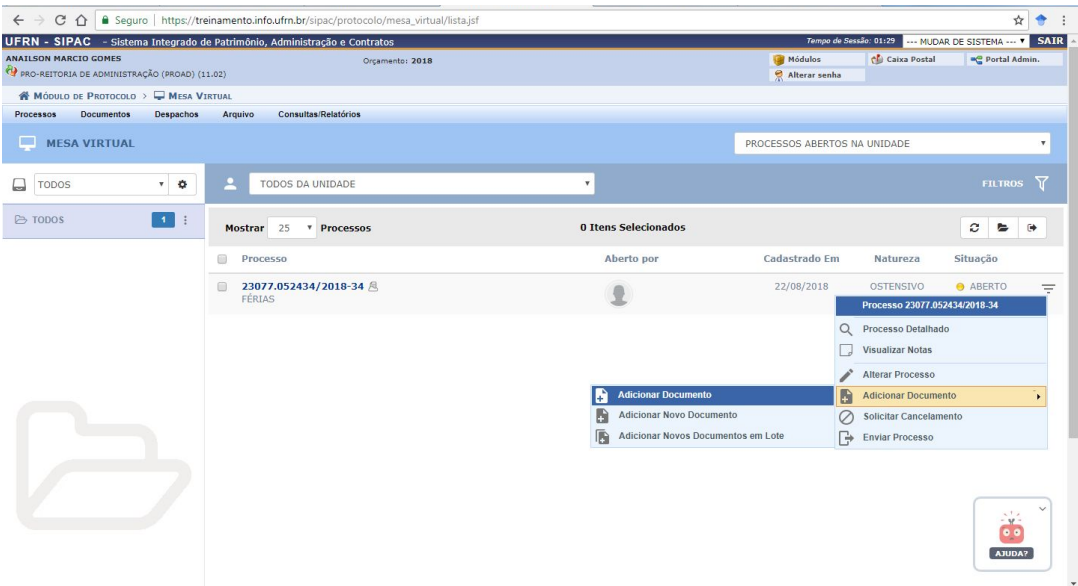

inicialmente deve-se definir **a quantidade de documentos** e em seguida iniciar o preenchimento dos campos de identificação dos mesmos:

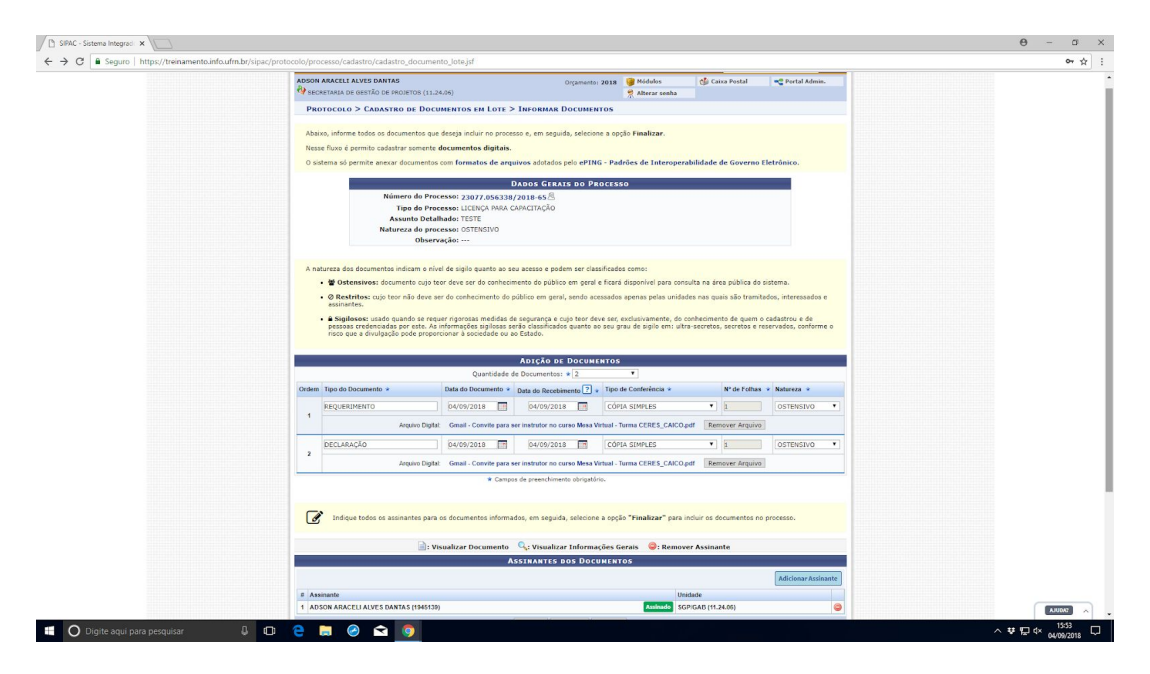

Após finalizar a inclusão dos documentos em lote, o SIPAC exibirá uma tela com a confirmação da operação:

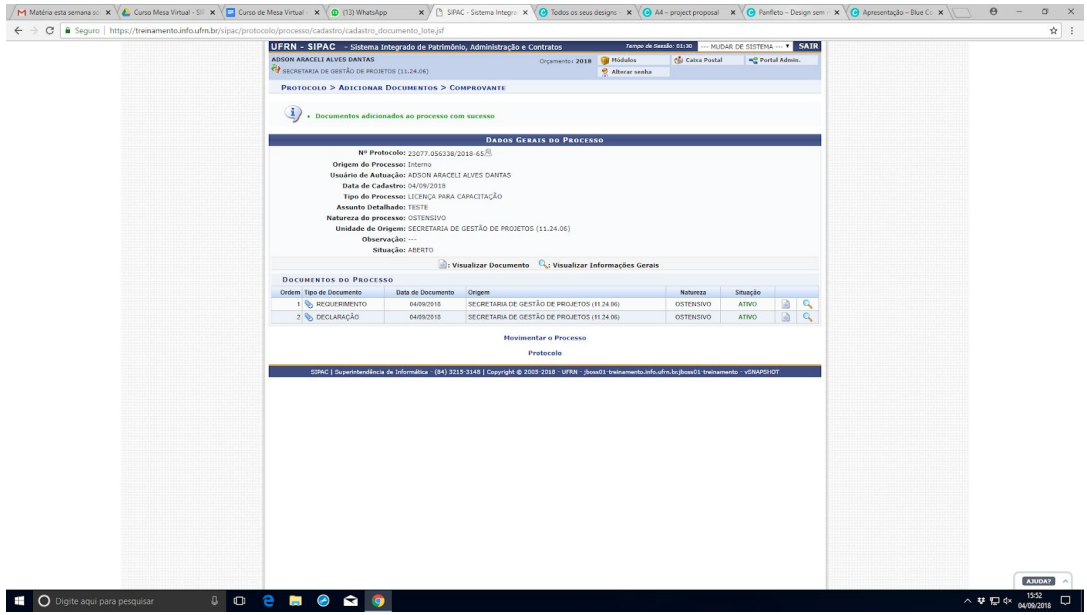

# **LEITURA E VISUALIZAÇÃO DOS PROCESSOS CRIADOS**

É possível navegar pelo processo e realizar sua leitura por meio de seus **dados gerais**, **documentos inseridos**, **trâmites realizados**, **históricos,** entre outras botões facilitadores de navegação. Observe a seguir:

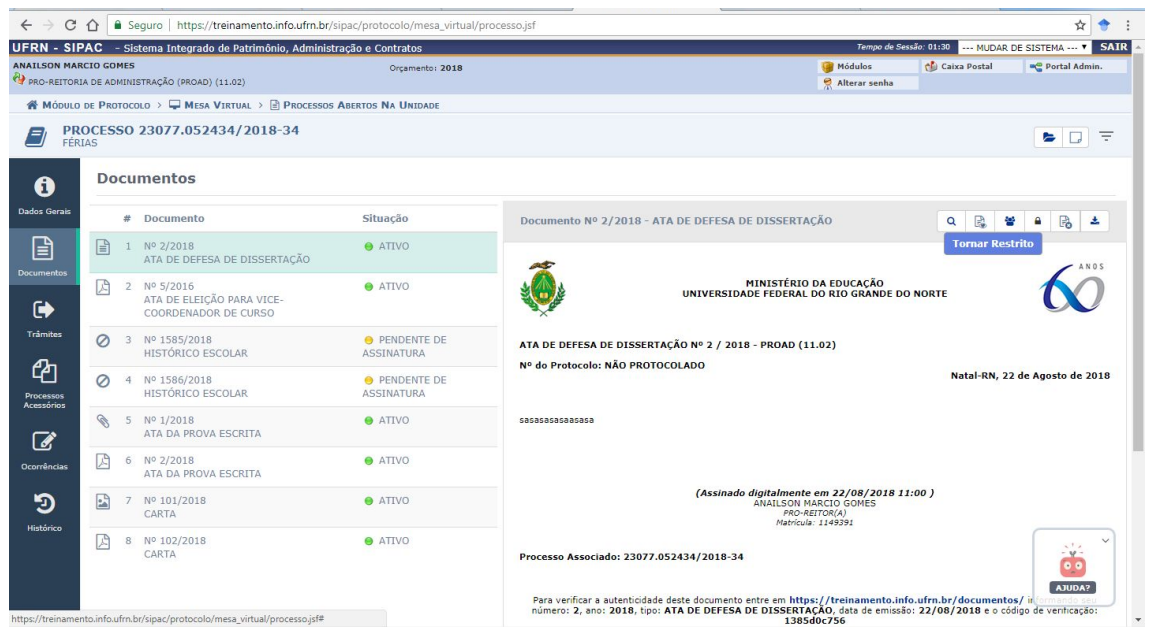

Para cada um dos documentos que compõem o processo temos as seguintes opções:

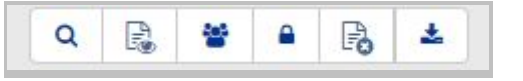

- **Visualizar detalhes:** dados gerais do documento;
- **Visualizar leituras:** leituras feitas, registrando o nome do leitor e a data que a primeira leitura foi realizada;
- **Visualizar assinantes:** assinantes do documento, com a informação se foi ou não assinado;
- **Modificar a natureza:** troca a natureza de ostensivo para restrito ou vice-versa. Apenas chefe ou vice da unidade que cadastrou o documento que pode realizar essa operação;
- **Solicitar cancelamento:** solicita cancelamento do documento. Se for chefe ou vice cancela sem precisar de solicitação. Apenas usuários da unidade que cadastrou o documento podem realizar essa operação;
- **Baixar documento:** faz o download do documento original. Caso seja um documento criado no sistema, gera um pdf com o conteúdo do mesmo.

# **TRAMITAÇÃO DOS PROCESSOS**

Nessa operação iniciaremos o passo-a-passo para realizar a tramitação de processos na Mesa Virtual.

Antes de realizar o envio de um processo é imprescindível que todos os documentos contidos nele **não** estejam com pendência de assinaturas, pois dessa maneira, o processo não tramitará para a unidade de destino.

Uma das formas de realizar a movimentação é: dentro do filtro de processos na unidade, localizar a opção "ENVIAR PROCESSO" conforme mostra a tela abaixo:

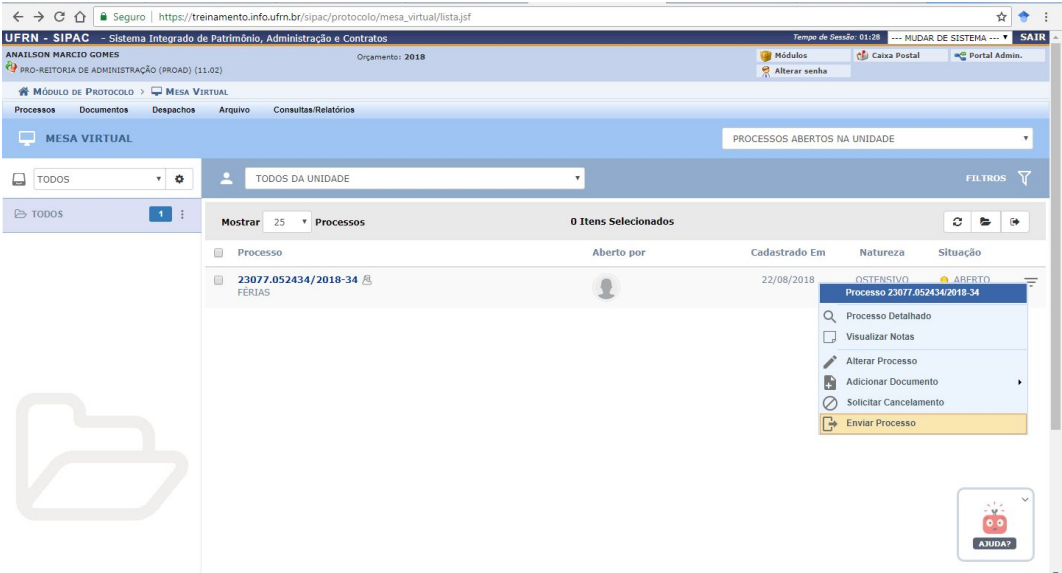

Em seguida, basta cadastrar o número da unidade desejada: Por exemplo - "11.65.04" - PROGESP:

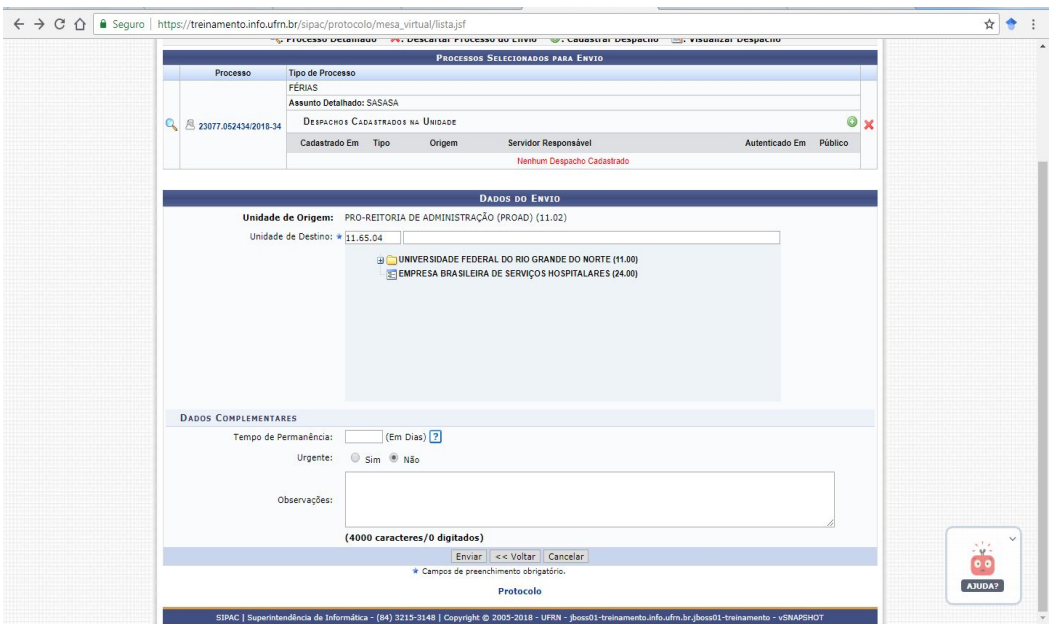

Pronto! após essa confirmação, o processo chegará para unidade de destino no filtro "PROCESSOS PENDENTES DE RECEBIMENTO.

#### **CRIAÇÃO DE MODELO DE DOCUMENTOS**

Essa funcionalidade permite a criação de modelos de documentos que ficarão salvos no ambiente SIPAC para carregamento automático nos processos administrativos.

Nessa opção, o usuário poderá criar modelos para diversos os tipos de documentos (Despachos, Relatórios, Pareceres, etc) podendo ainda padronizar alguns campos de preenchimento automático (Nome, Matrícula, Número da Unidade, Data, Local), otimizando, assim, seu posterior carregamento dentro dos processos.

Caminho: Documentos>Modelo de Documento>Cadastrar Novo Modelo:

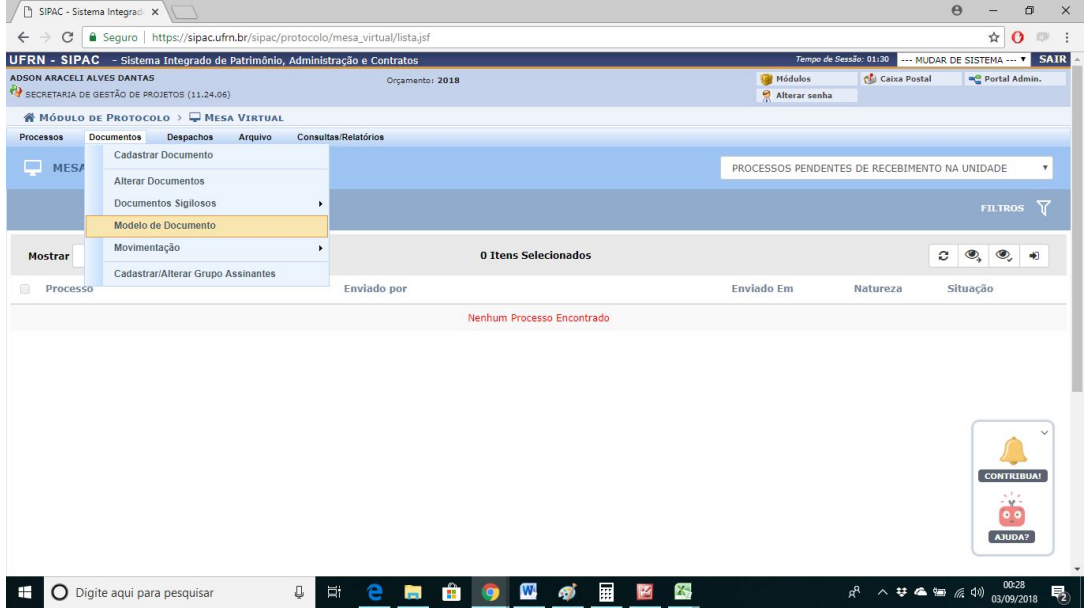

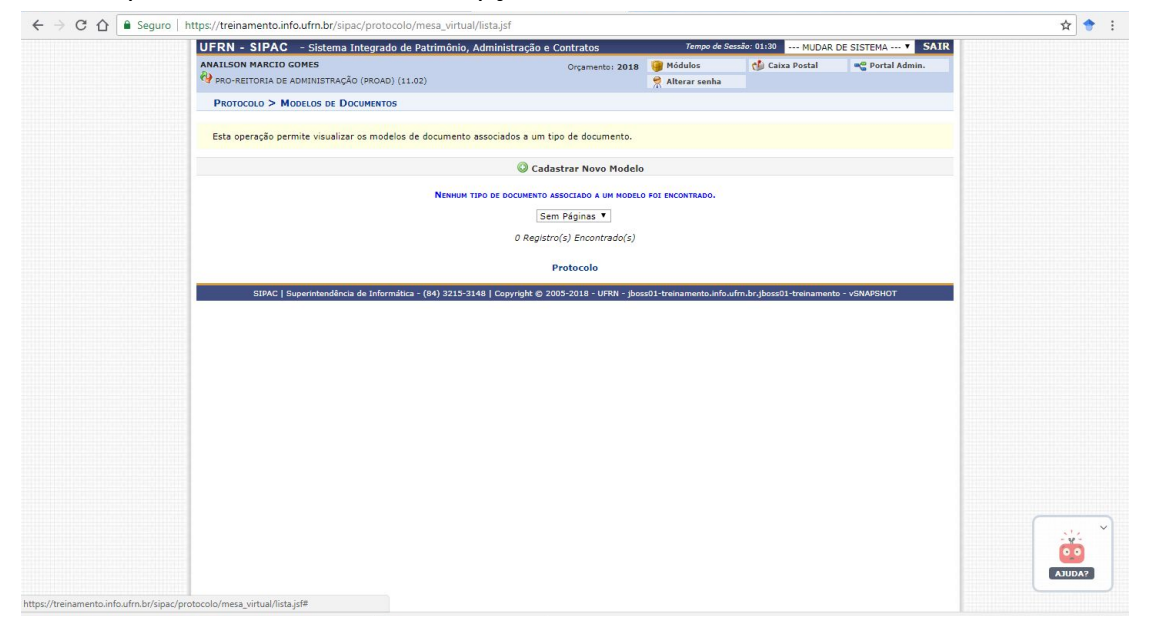

Na tela que será exibida, clicar na opção "Cadastrar novo modelo":

Na tela que será exibida, preencher os campos **tipo de documento** e **denominação do modelo**:

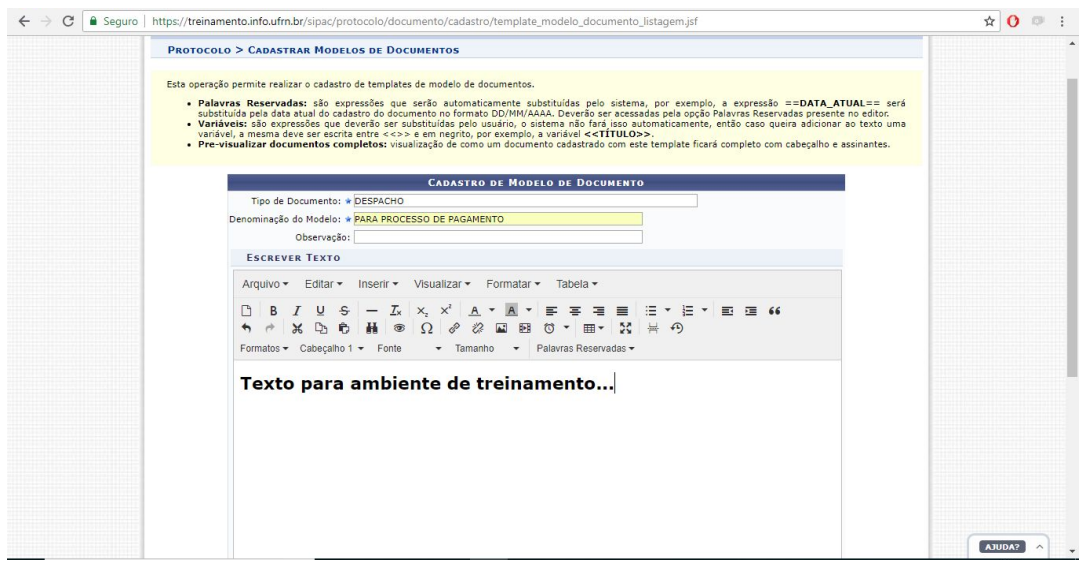

Observação: o menu "**palavras reservadas**" possibilita o preenchimento automático de dados (Data, Local, Unidade, Código da Unidade) conforme a necessidade do respectivo documento:

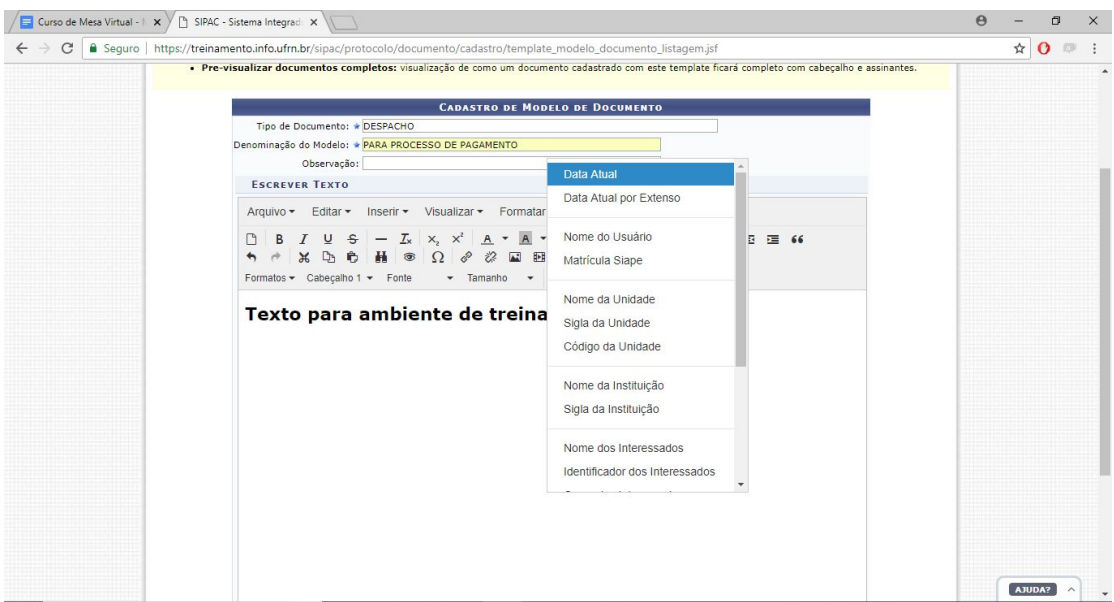

Pronto! ao selecionar as opções desejadas, o documento ficará com os campos padronizados:

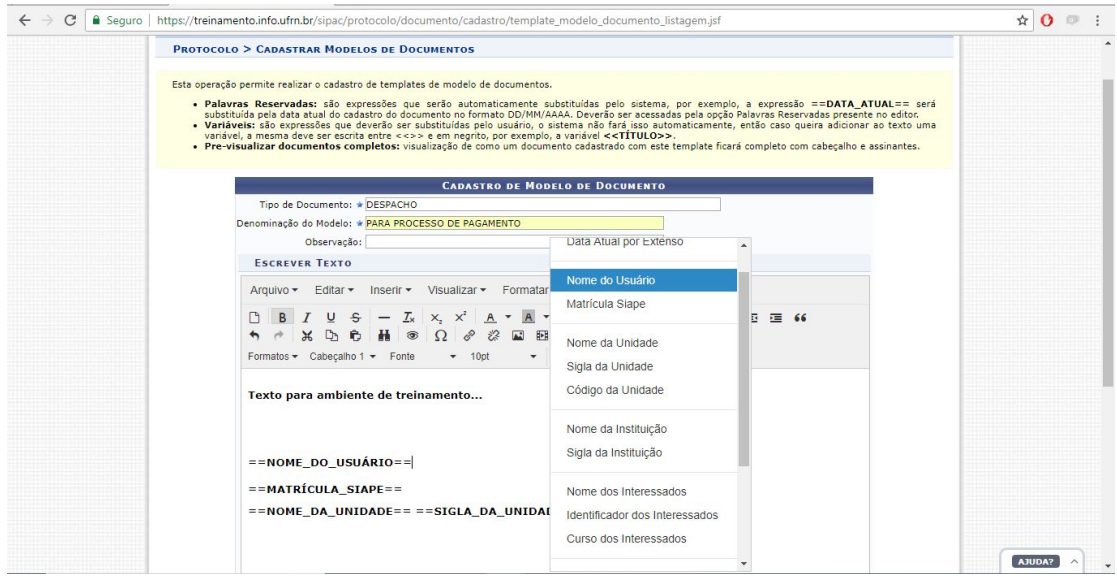

Após o cadastro do modelo, sua utilização deve ser feita no momento do cadastro de novos documentos, o qual será carregado por meio da opção "**Carregar Modelo Unidade":**

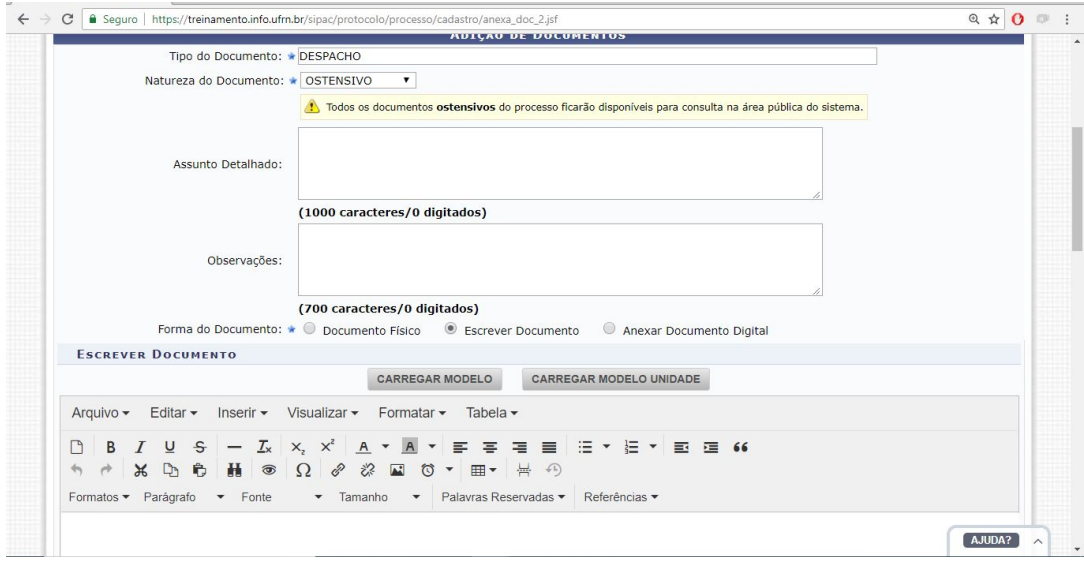

Caso deseje localizar a lista dos modelos já criados, editar ou excluir, o caminho é acessar o menu Documentos > Modelos de Documentos:

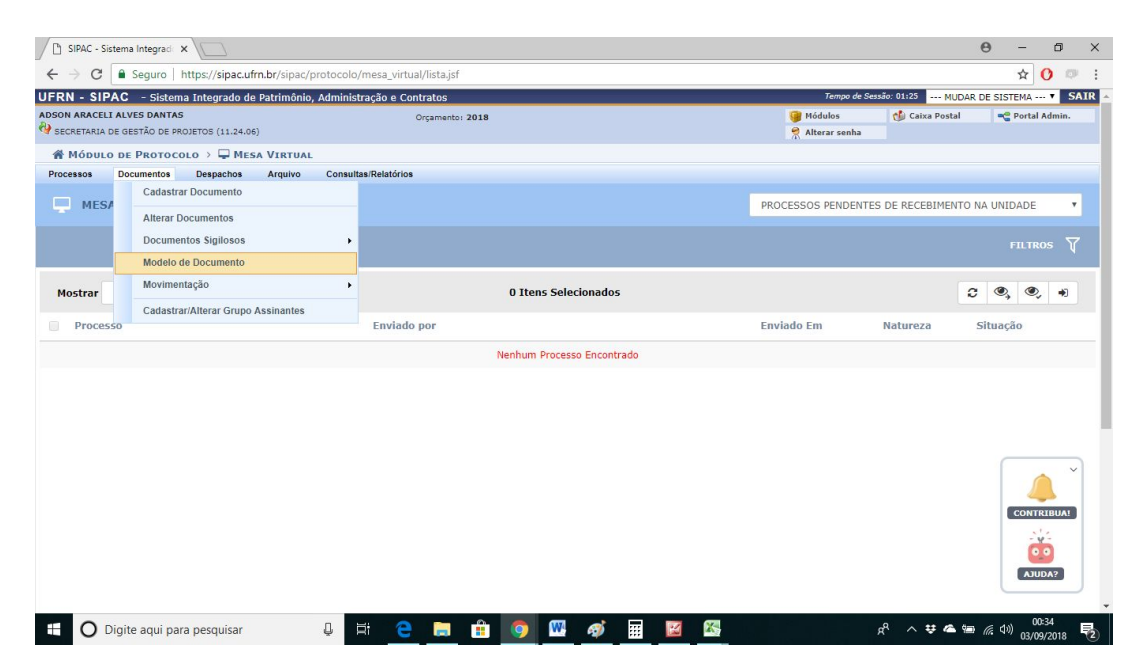

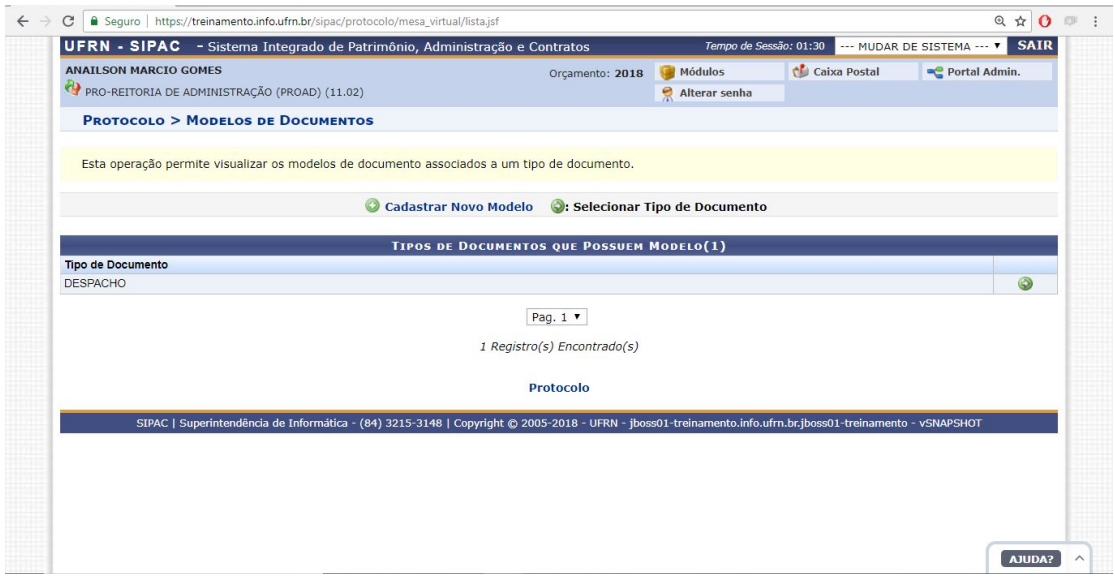

A partir disso, será exibida a lista de modelos de documentos já criados, com operações possíveis de **editar** e/ou **remover**:

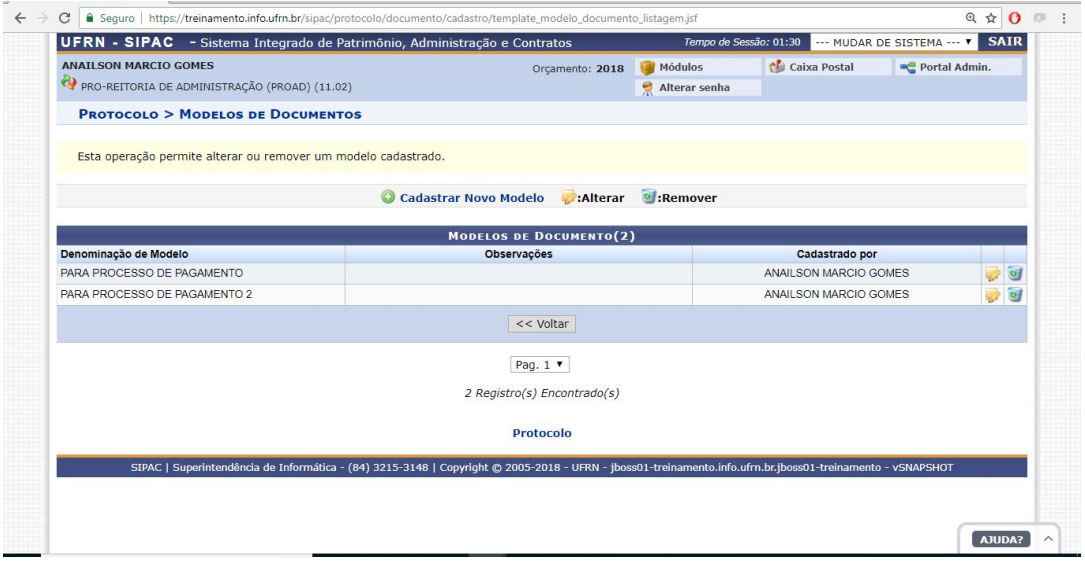

# **VAMOS SIMULAR A ADIÇÃO DE UM NOVO DOCUMENTO NUM PROCESSO, A PARTIR DE UM MODELO PREVIAMENTE CRIADO PELA UNIDADE?**

O caminho a ser seguido está conforme as 3 (três) telas a seguir:

● Acessar a opção de **adicionar documento** ao processo:

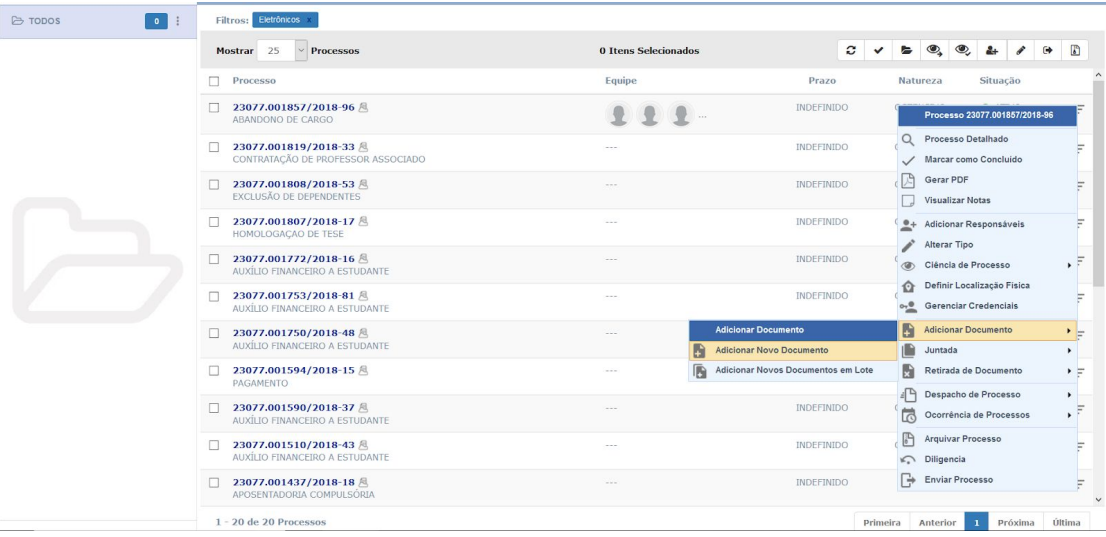

● Em seguida, (1) **informar o tipo de documento** (essencial para que ocorra o carregamento), (2) clicar na opção "Escrever Documento" e em "Carregar modelo da unidade" para que seja aberta a lista com os modelos previamente cadastrados pela unidade:

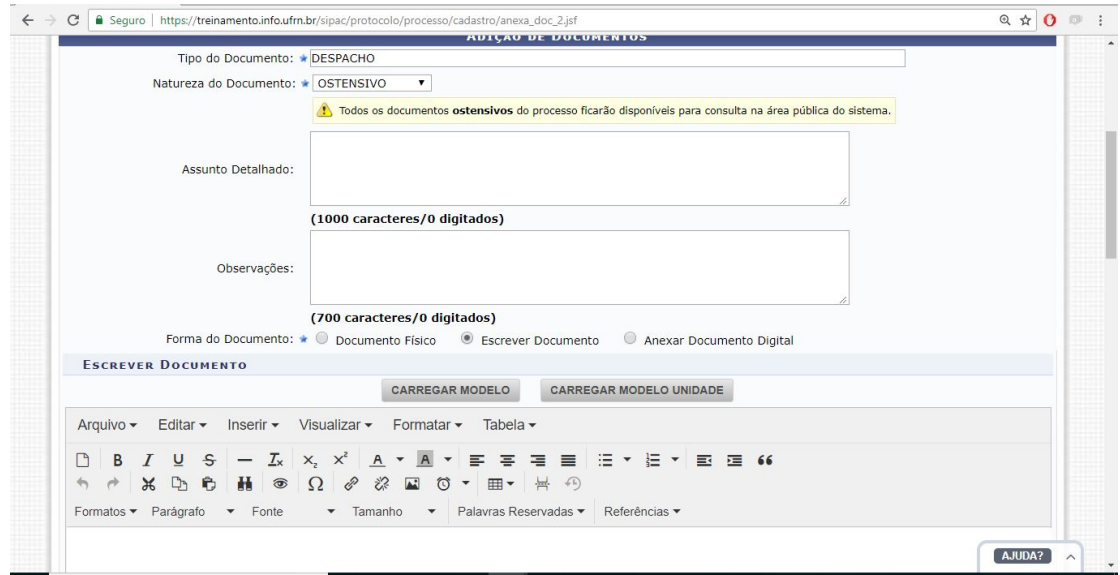

● Após clicar em "CARREGAR MODELO UNIDADE" será exibida as opções de modelos cadastrados para o tipo de documento escolhido:

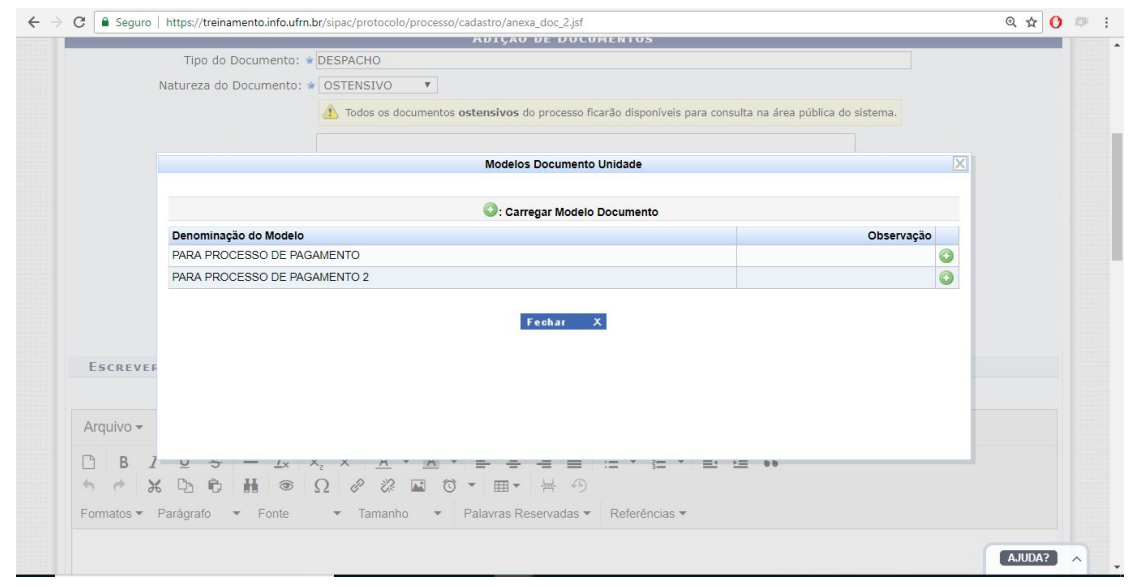

● Clicar no modelo pré-criado para que seja carregado no editor de texto do documento. Feito isso, basta concluir a adição do documento.

#### **CADASTRAR GRUPO DE ASSINANTES**

Na Mesa Virtual é possível **cadastrar lista de assinantes** para inserção em documentos quando envolve mais de 1 (um) servidor de forma fixa, bastante comum nas comissões de trabalho.

Caminho: Documentos>Cadastrar assinantes:

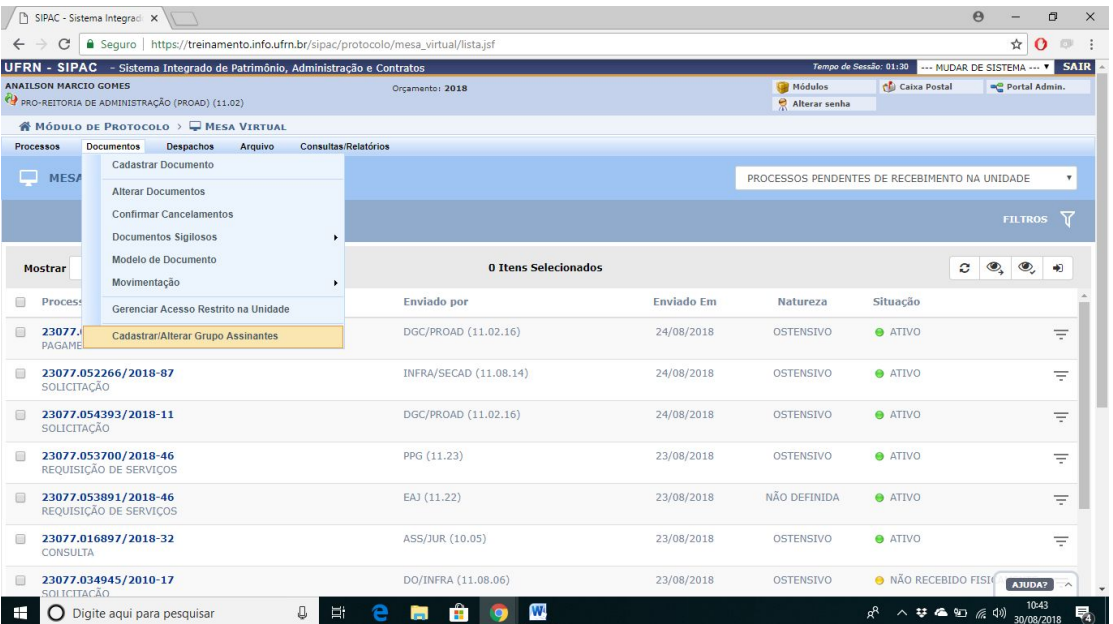

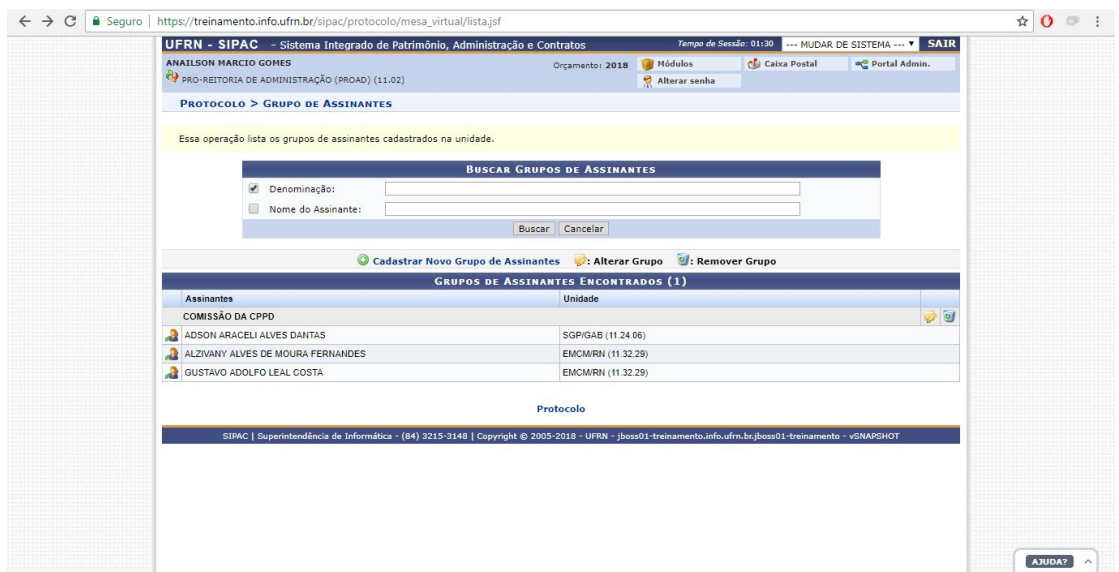

Na tela que será exibida, clicar em "Cadastrar novo grupo":

Informar a **denominação** do grupo, **selecionar os assinantes** e em seguida, clicar em **cadastrar**:

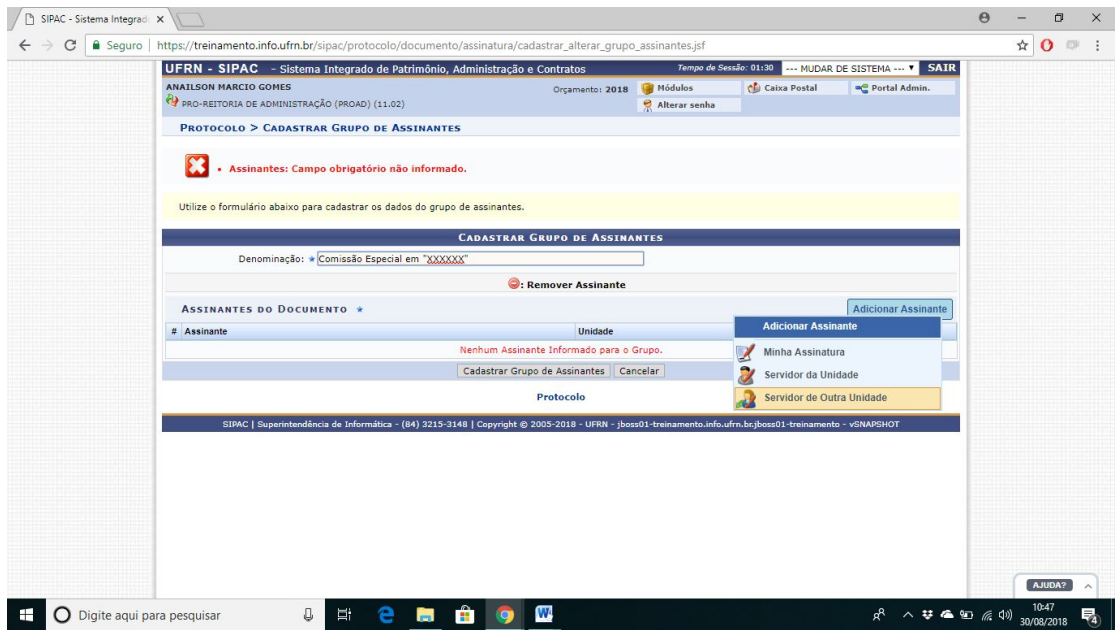

Que tal simularmos inclusão um grupo de assinantes em algum processo na unidade? Imaginemos uma grupo de servidores que trabalham em uma comissão permanente e que será necessário assinar juntos algum como Despacho ou Parecer.

Sempre que for necessário trazer a assinatura desse grupo no processo, **basta seguir o local indicado** (etapa de inclusão de assinantes durante a inserção de documentos no processo):

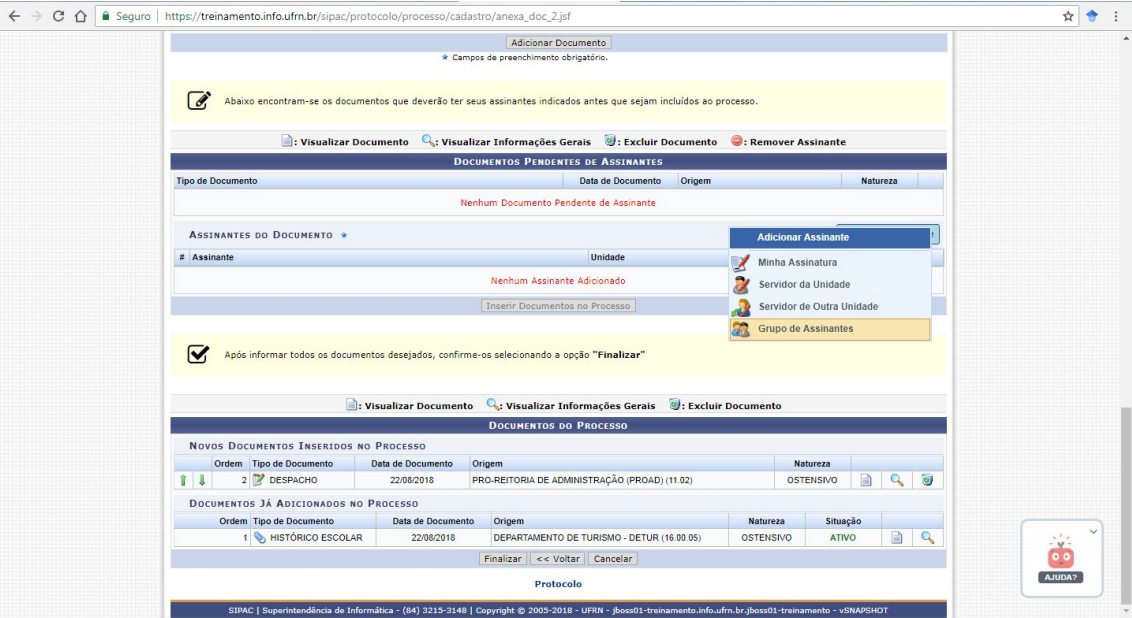

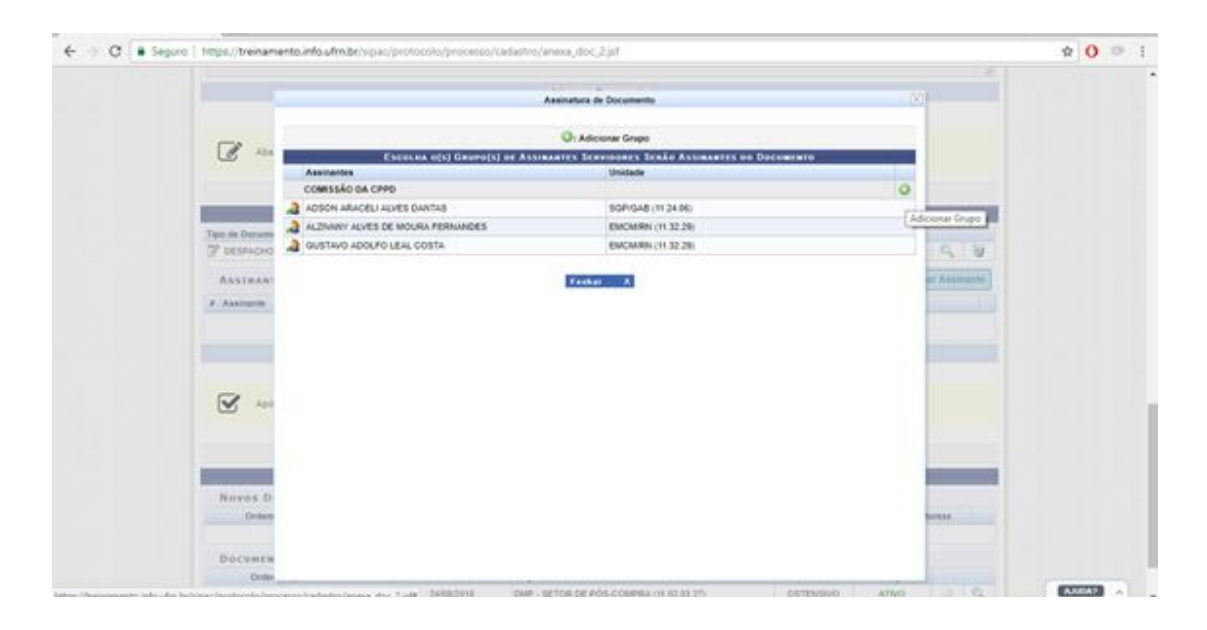

Em seguida, os assinantes serão notificados para realizar a assinatura do documento.

#### **ADICIONAR NOTAS EM PROCESSOS**

Na Mesa Virtual é possível adicionar comentários sobre os processos (*post-it*), opção bastante útil para deixar mensagens durante sua análise (recados, lembretes etc.)

Caminho: filtro de opções ao lado cada processo, opção "**Visualizar Nota**":

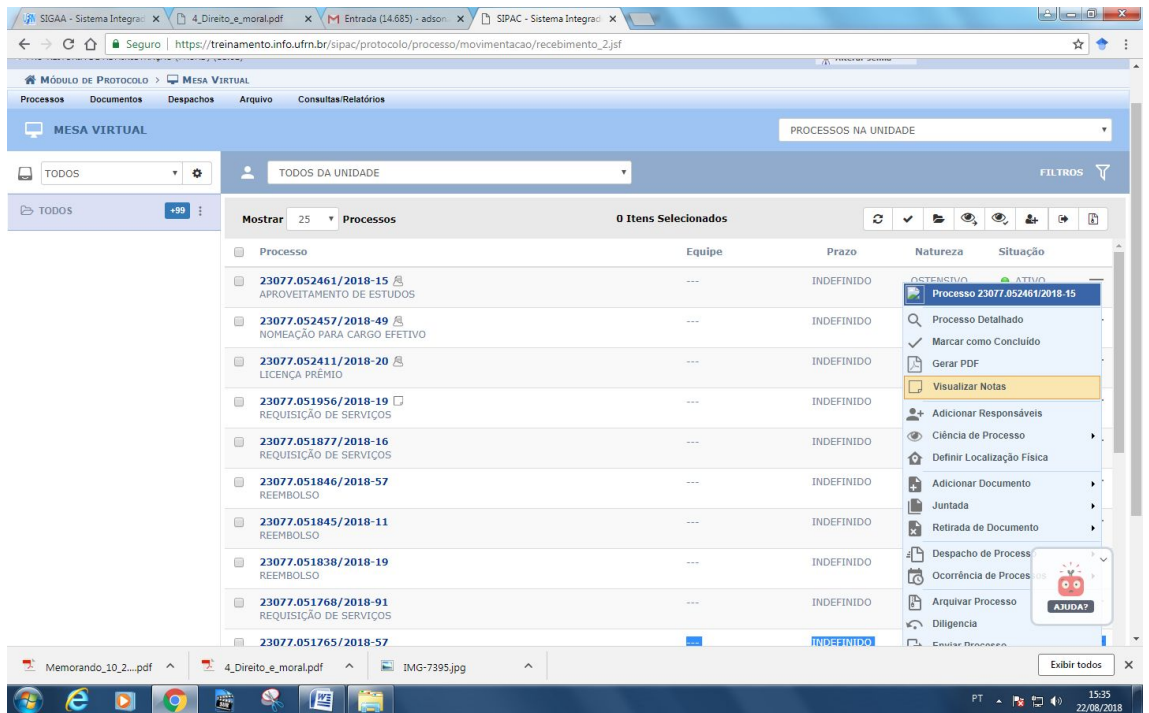

Ao selecionar a opção "visualizar nota", surgirá uma tela sobreposta onde é possível realizar as anotações. Destaca-se que não é nada oficial sobre o processo, mas apenas uma função facilitadora de diálogo muito comum em capas dos processos físicos.

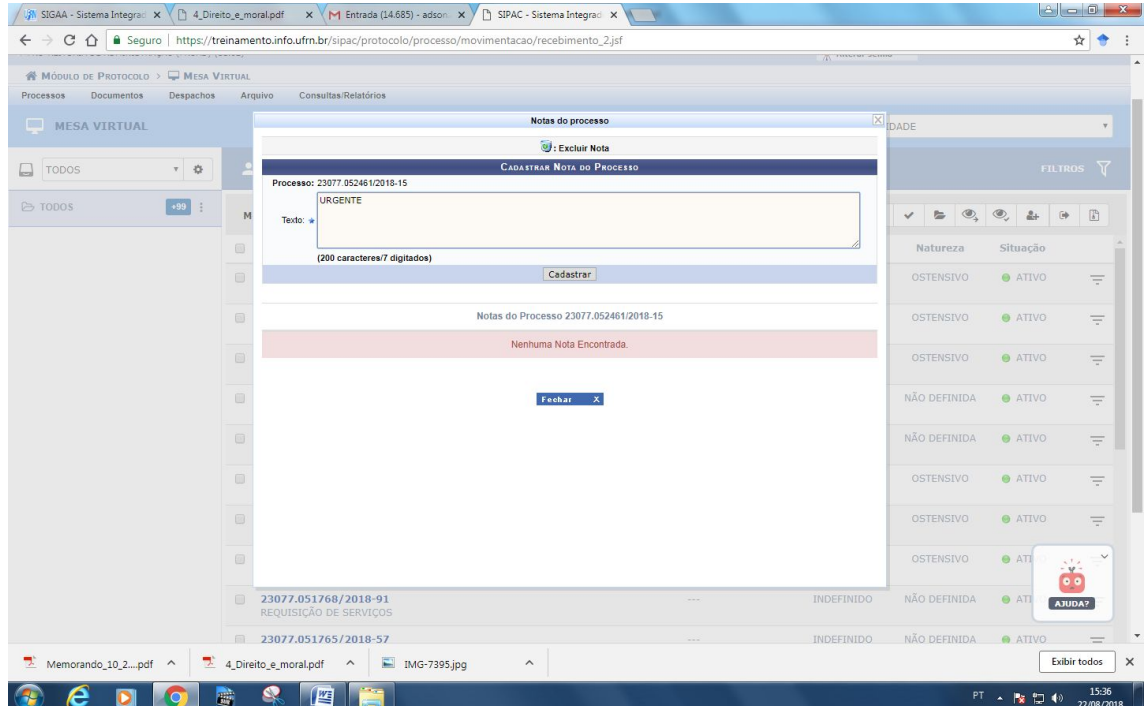

#### **MARCAR PROCESSO COMO CONCLUÍDO**

A Mesa Virtual possibilita sinalizar um **processo já analisado** por meio da ferramenta chamada "**Marcar como Concluído**". É um **sinalizador** que orienta aos analista da unidade que determinado processo ou documento já está sendo trabalhado. Mas atenção! processo/documento "concluído" não significa finalizado ou arquivado. Os mesmos permanecem na lista até que receba outras providências, como tramitar e arquivar, por exemplo.

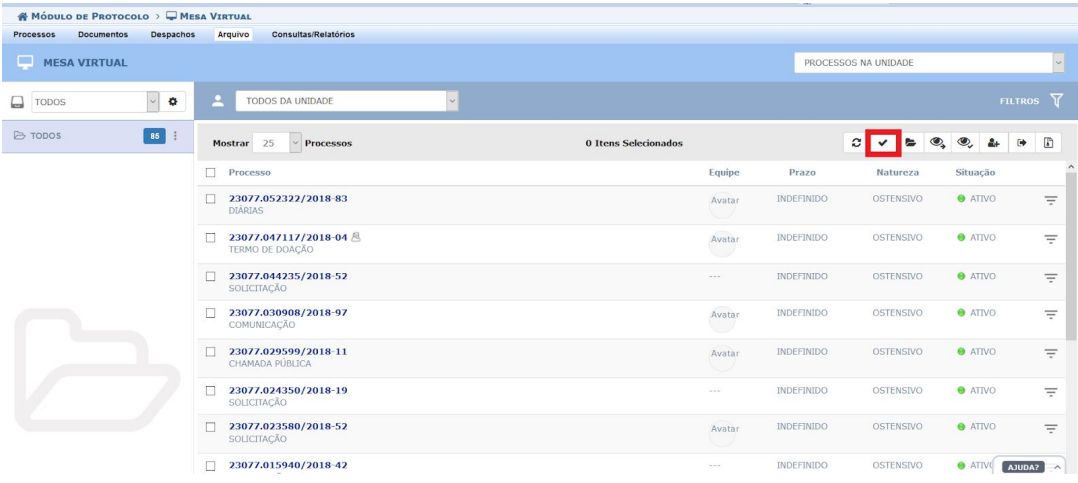

#### **CIÊNCIA EM PROCESSOS**

Durante o caminho que percorre um caderno processual, muitas vezes é necessário solicitar a ciência de pessoas para que tome conhecimento do que está sendo produzido. A tela a seguir mostra o ícone onde é possível encontrar essa opção:

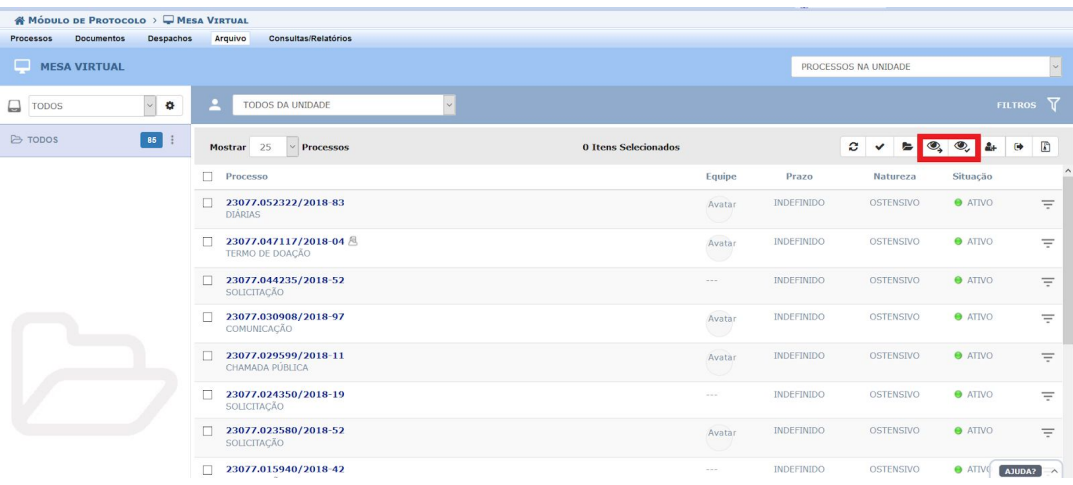

Ao clicar na opção "solicitar ciência em processo", uma tela sobreposta abrirá para você buscar pelo nome dos interessados. Veja as opções que aparecem:

- Acesso restrito: opção que permite apenas dar ciência no processo, com limitação de leitura em documentos restritos, sem possibilidade de incluir novos documentos.
- Permitir adição de documentos: permite ao usuário, além de dar ciência no processo, adicionar mais documentos na composição do processo.

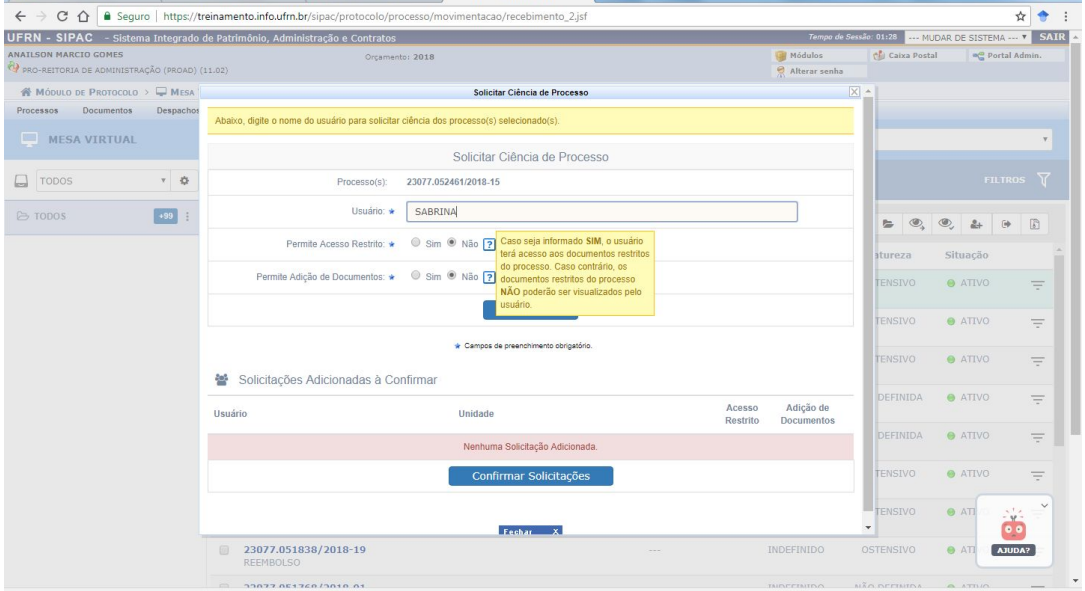

E como pode ser visualizado os processos para ciência? Na tela seguir, temos o caminho:

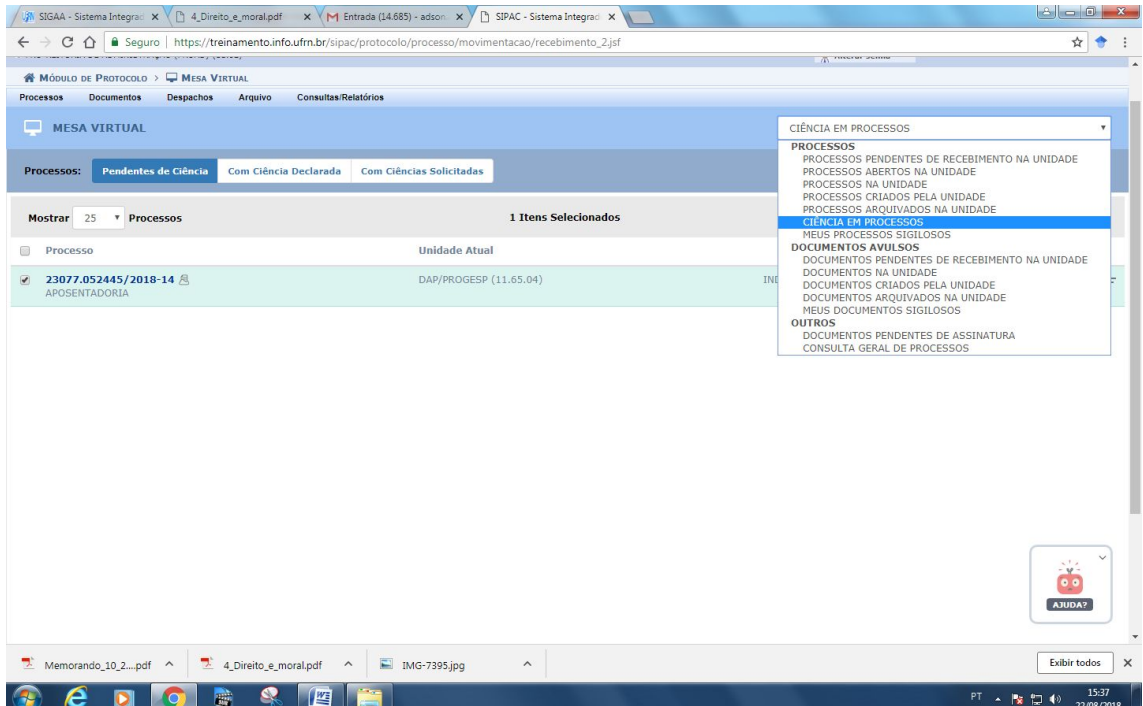

#### **ADICIONAR RESPONSÁVEL POR PROCESSOS**

Opção que permite a indicação de responsáveis dentro da equipe e que torna-se bastante útil para para designação dos processos.

Caminho: ícone do filtro > adicionar responsáveis.

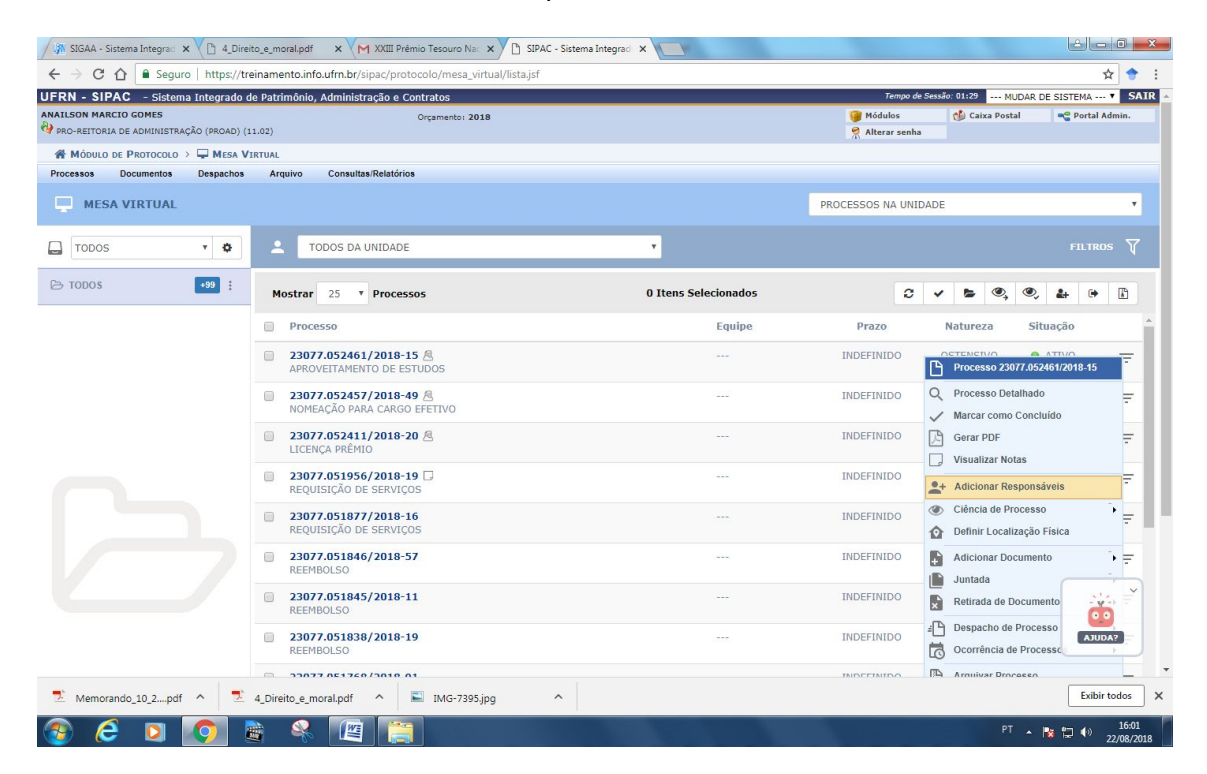

#### Para alterar o responsável, o caminho é exibido na tela a seguir:

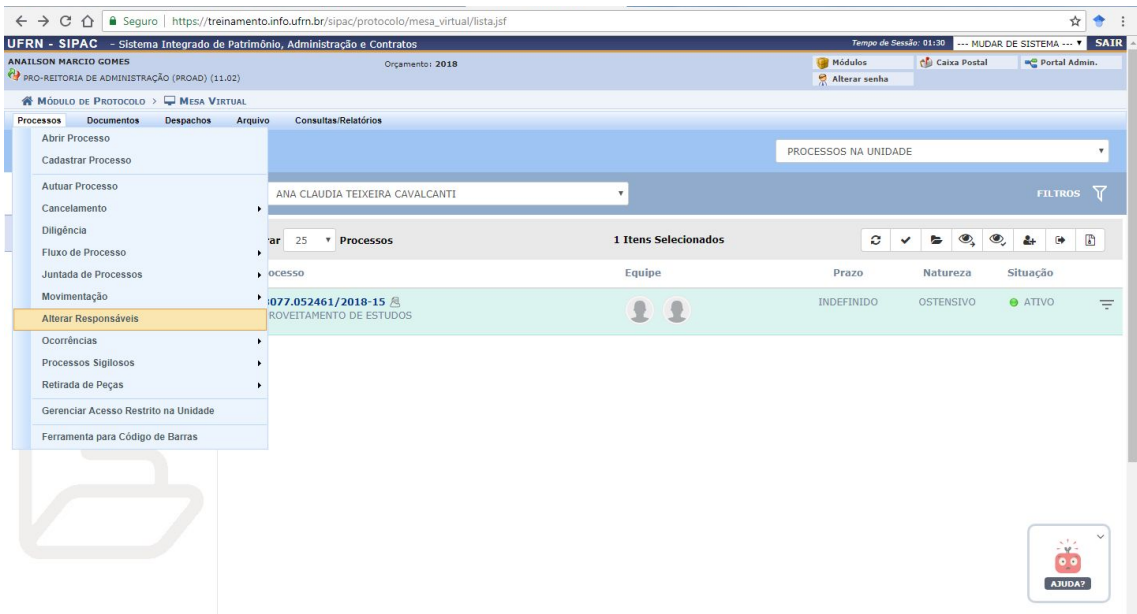

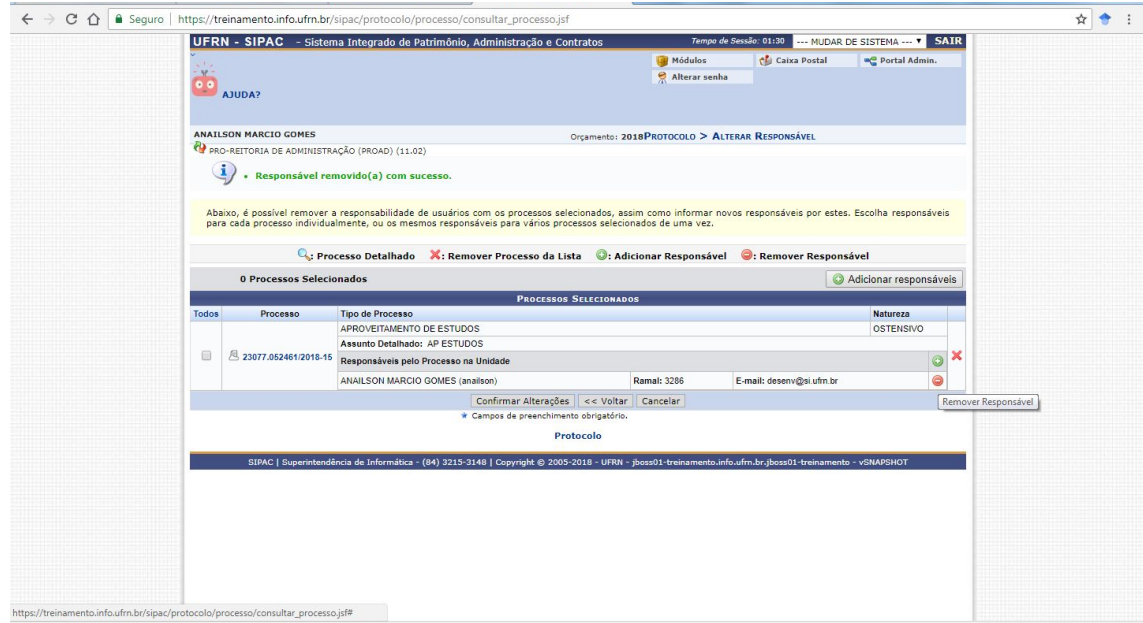

# **CRIAÇÃO DE GAVETAS E PASTAS**

Na Mesa Virtual é possível organizar e mover processos por gavetas e pastas e denominá-las conforme o critério de trabalho adotado pelo setor.

É uma opção bastante útil pois possibilita organizar os processos ou documento segundo uma lógica de distribuição tal como os "armários" e "escaninhos" na presentes antes na rotina dos processos físicos. O caminho para essa funcionalidade está exibido abaixo:

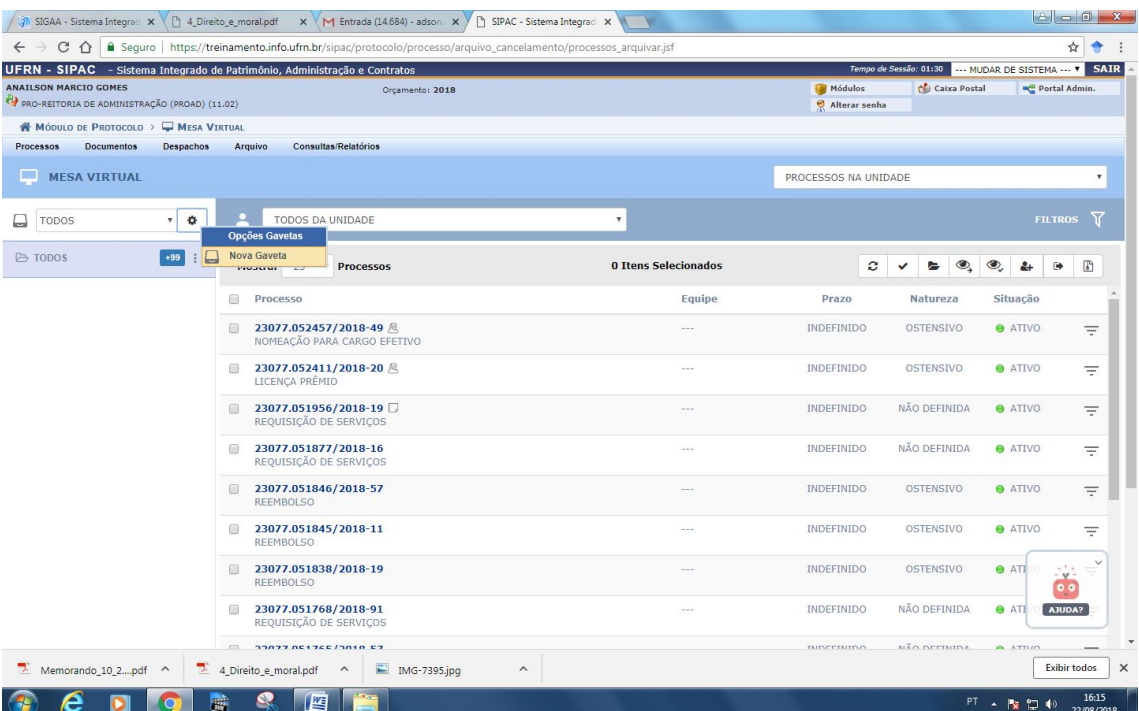

Observe que, por padrão, os processo são organizados como "todos".

Clicando no símbolo da **engrenagem** é possível adicionar **nova gaveta**, e dentro delas, pode-se **adicionar novas pastas**:

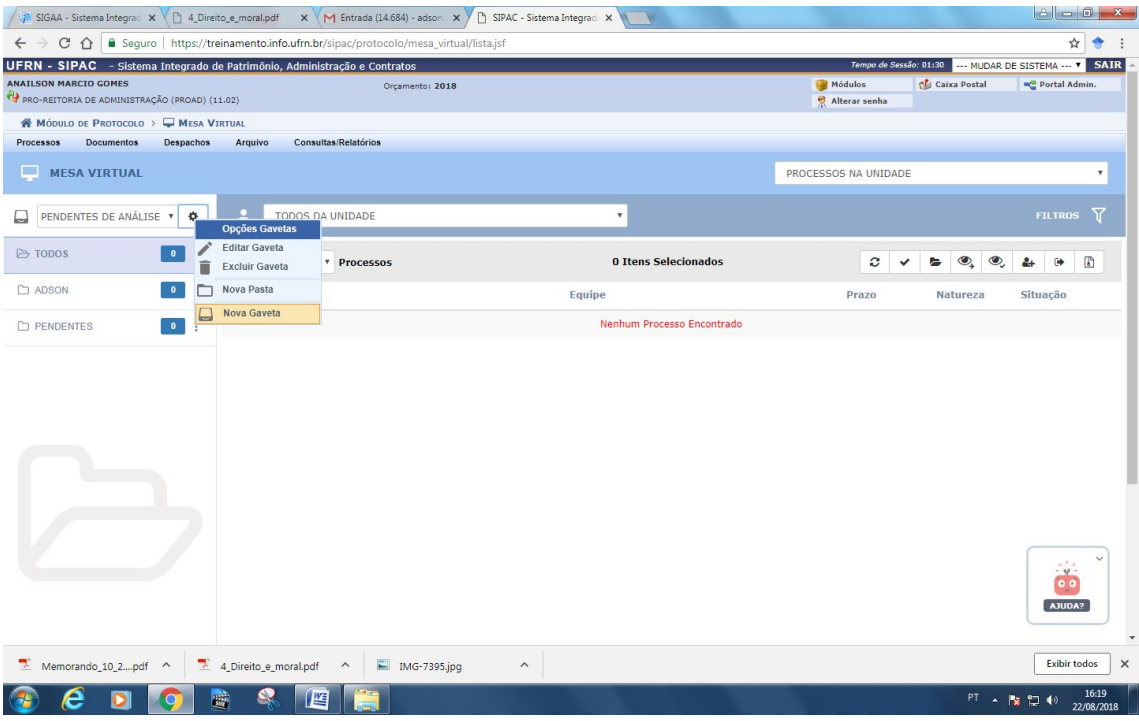

A ferramenta torna-se bastante útil pois permite alocar os processos dentro do setor. E para **movimentar processos entre pastas e gavetas**, basta seguir o caminho exibido na tela abaixo:

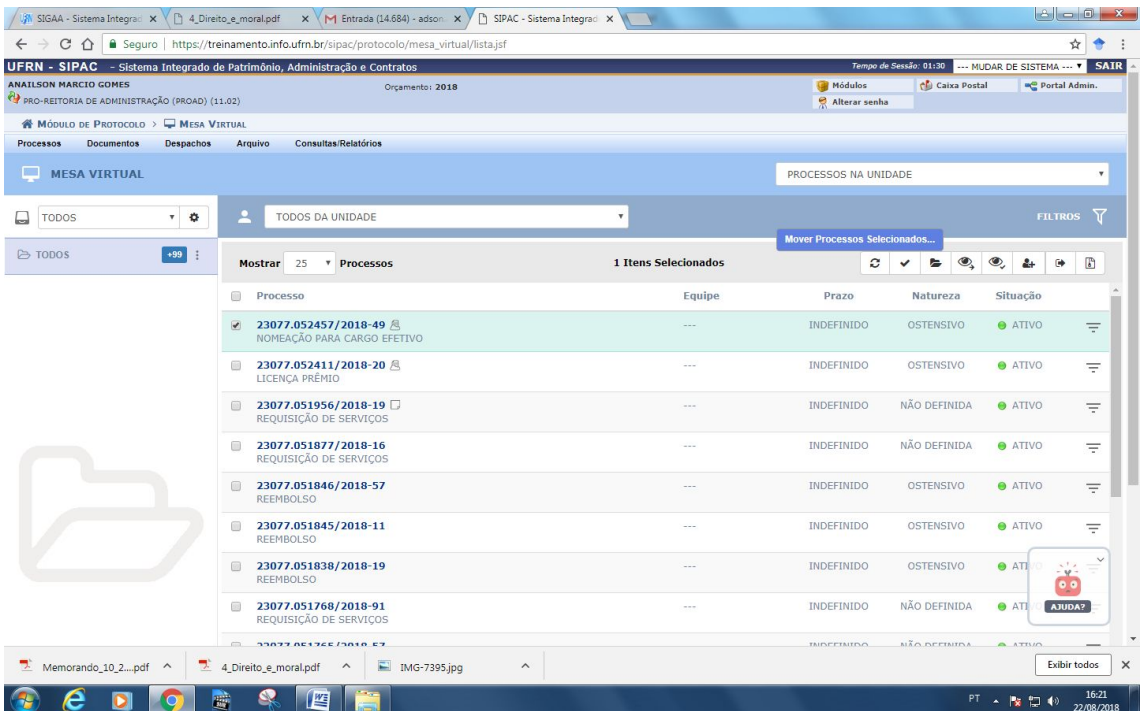

#### **ARQUIVAMENTO DE PROCESSOS**

O caminho para arquivar dos processos/documentos na Mesa Virtual também é bastante simples. Basta selecionar o menu de opções do processo e clicar na opção "**arquivar processo**".

Lembrando que só podemos arquivar os processos que estão com *status* de ATIVOS na sua unidade.

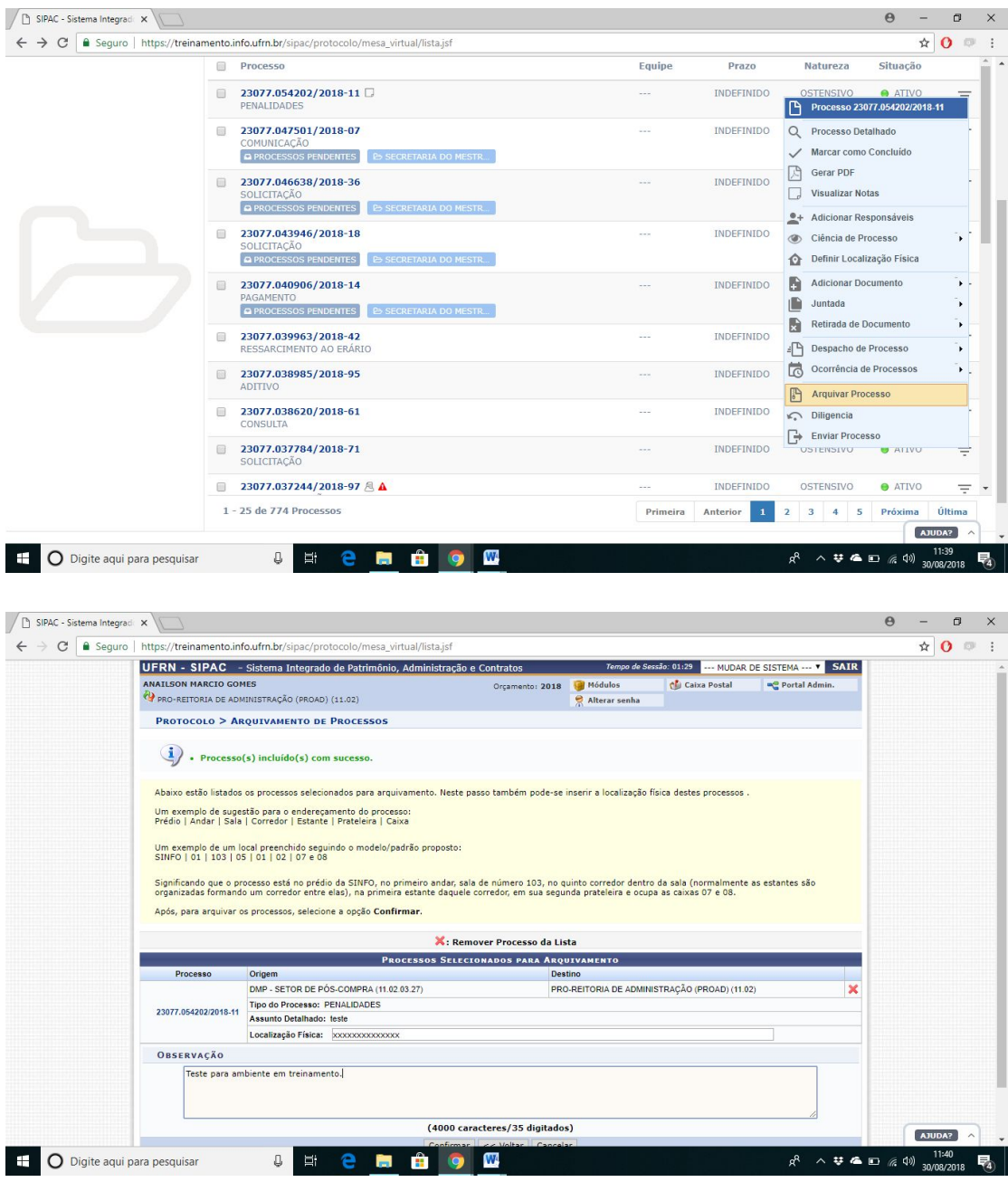

Após essa operação, os processos serão enviados para categoria "Processos Arquivados na Unidade".

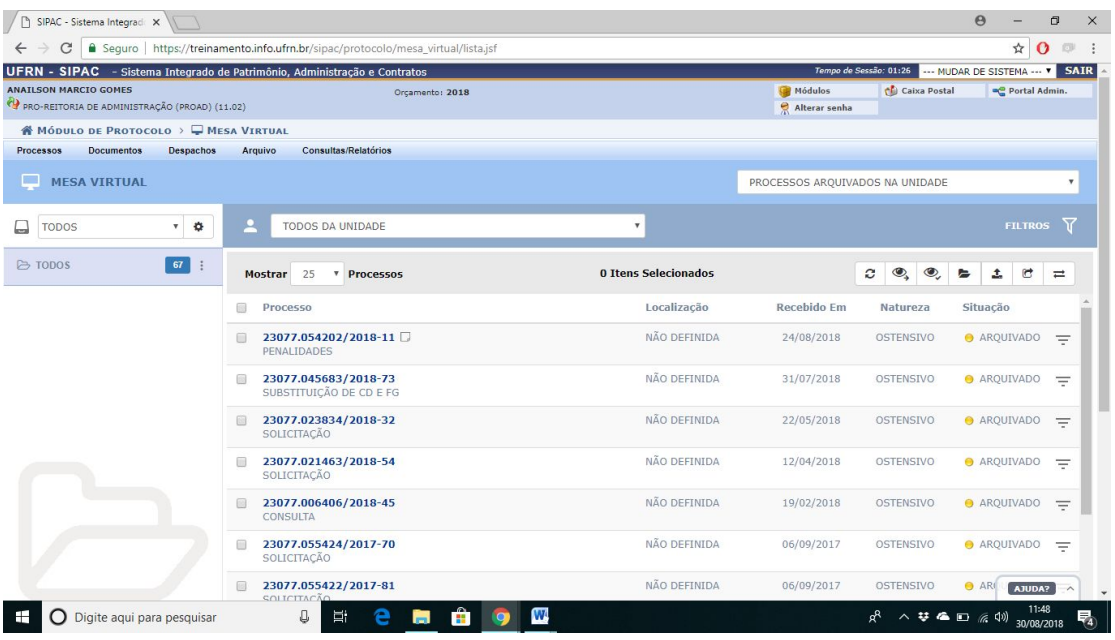

Alguns botões que podem ser explorados:

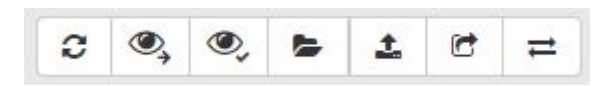

- Atualizar a lista de processos;
- Solicitar ciência;
- Declarar ciência;
- Mover os processos selecionados: opção bastante útil uso da ferramenta de Gavetas e Pastas;
- **●** Desarquivar processo**;**
- Transferir processo;
- Emprestar processo.

#### **DESARQUIVAMENTO DE PROCESSOS**

Acessar o menu de processos arquivos, selecionar o processo e clicar na opção conforme tela abaixo:

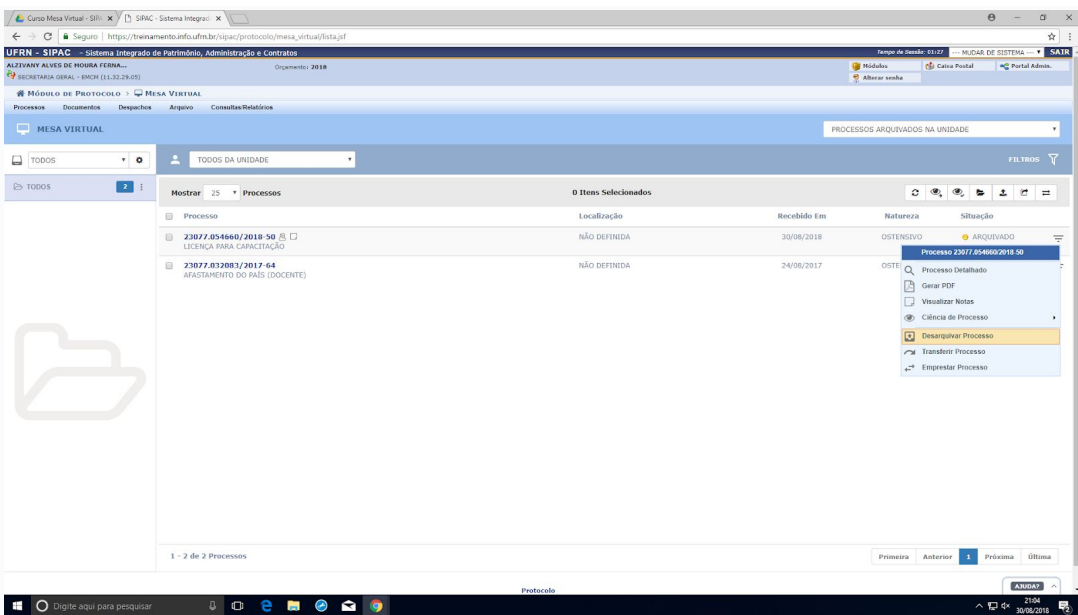

Após o desarquivamento, o processo volta para categoria de **processos na unidade**.

# **DÚVIDAS FREQUENTES (FAQ's)**

# **1) Não consigo consultar todos os processos do minha unidade acadêmica/administrativa. Como faço para ter acesso ante a consulta de algum interessado(a)?**

R. Por padrão, apenas chefia, vice-chefia e o secretário(a) é quem tem acesso a todos os processos. Uma saída é o uso da opção "dar ciência em processo", disponível para todos que autuam em processo, a fim de outros interessados do mesma unidade/centro possam tomar conhecimento do processo. Além dessa funcionalidade,, após o processo aberto e com status de "ativo", o mesmo pode ser consultado diretamente pelo portal público do SIPAC.

# **2) Quando da abertura de processos contendo documentos classificados como restritos, durante sua tramitação, quem pode visualizá-los na íntegra?**

R. Os seguintes usuários que possuem essa condição são:

- O interessado(a);
- Quem cadastrou o processo;
- Os assinantes do processo;
- Quem recebeu ciência no processo (desde que tenha dada a opção não restrito);
- As unidades por onde o processo tramitou (chefe, vice e secretários).

#### **3) Quem pode alterar um processo ou documentos nele contido?**

R. Apenas o usuário que o cadastrou ou a chefia da unidade.

#### **4) Inseri um documento errado num processo. Como faço para alterar?**

R. O caminho para alterá-lo é através do menu "DOCUMENTO", em seguida da opção "Alterar Documentos". Apenas documentos com situação "pendente de assinatura" é que podem ser alterados.

#### **5) Quantos documentos em "lote" podem ser adicionados em um processo?**

R. Apenas 10 (dez). Está para sair uma atualização que permite arrastar o documento e soltá-lo dentro da Mesa como sendo um caminho mais rápido anexação de documento digitais.

**6) Tramitei um processo para uma determinada unidade, mas não aparece para a outra unidade em "processos pendentes de recebimento". O que pode ter ocorrido?**

R. O usuário deve verificar se algum documento inserido no processo está com situação "pendente de assinatura". Embora o SIPAC permita realizar o trâmite de documentos pendentes de assinatura, o processo fica retido até que o(as) assinante(s) realizem a assinatura.

# **6) É possível realizar o cancelamento de um processo?**

R. Sim, guia Processo>Cancelamento>Solicitar cancelamento. Salienta-se que qualquer pessoa da unidade que abriu o processo pode solicitar. Porém, é o chefe da unidade é quem avalia a solicitação